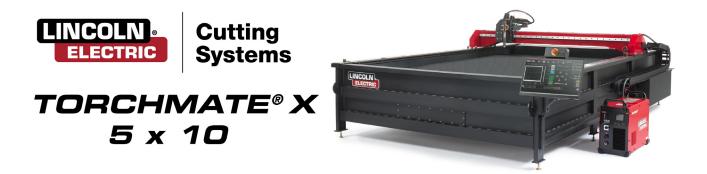

# **USER GUIDE**

May 25, 2018

Copyright 2018

Lincoln Electric Cutting Systems

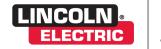

Cutting Systems

# **Table of contents**

| Unpacking the machine                                             | iii |
|-------------------------------------------------------------------|-----|
| Technical Support   On-site Service                               | iv  |
| Statement of warranty                                             | v   |
| Safety Information                                                | 3   |
| Site Preparation                                                  | 5   |
| Grounding the Machine                                             | 6   |
| Power/Air/Water Requirements                                      | 7   |
| FlexCut 80 Plasma Controls and Settings (See FlexCut 80 manual)   | 8   |
| FlexCut 125 Plasma Controls and Settings (See FlexCut 125 manual) | 10  |
| Powering up the Machine                                           | 13  |
| Overview of the Visual Machine Designer                           | 14  |
| Using the Shape Library                                           | 25  |
| Running a Job                                                     | 27  |
| Cut Quality                                                       | 29  |
| Cut Chart                                                         | 30  |
| VMD Nesting                                                       | 31  |
| Table Components                                                  | 35  |
| Water Table Operation                                             | 36  |
| General Maintenance                                               | 38  |
| Basic Troubleshooting: Machine                                    | 44  |
| Basic Troubleshooting: Software                                   | 45  |
|                                                                   |     |

# Unpacking your new machine

Your new Torchmate<sup>®</sup> X with Water Table CNC machine is delivered assembled, but you will need to remove the shipping material and gantry locks before operation. Verify all items have been shipped without damage before you accept the order from the shipping company. Notify Lincoln Electric<sup>®</sup> 775-673-2200 to report any shipping damages. Your machine was fully tested at the factory, a metal cut sample can be found in the waterbed of the machine.

| Ø | Qty. | Description                                                          | Part Number        |
|---|------|----------------------------------------------------------------------|--------------------|
|   | 1    | Lincoln Electric Torchmate X CNC Table with FlexCut™ 80 Plasma Unit  | LECS-080-0510-02   |
|   | 1    | Lincoln Electric Torchmate X CNC Table with FlexCut™ 125 Plasma Unit | LECS-125-0510-02   |
|   | 1    | Touchscreen Monitor and Computer (installed)                         |                    |
|   | 1    | Consumable Starter Package (LC100/LC125)                             | BBK12849-SK/ K4302 |
|   |      | Black/Silver Instructional Flash Drive                               |                    |

To unpackage your new Torchmate X Table, cut the white plastic wrap off. Inspect the machine for damage. If damaged, do not accept the shipment.

Remove the Plasma power supply from the water table and set aside until the machine is placed in its final operational location. The plasma unit will sit on the floor near the motion control and operators console.

A forklift is required to place the machine in its operational position. Do not lift the machine from the gantry or cable carrier side. When placing your machine, mount the adjustable feet into ALL leg pads. Once the machine is in position, level the table using the adjustable feet and a level. Use ALL of the adjustable feet to level your table before filling with water.

Table weight is about 4475 lbs (2030 kg)

Make sure the table does not rock.

Torchmate X models are shipped with a factory installed Gantry locks. The yellow locking devices must be removed before the machine can be made operational. DO NOT replace the bolts after removing the yellow locking devices as this will cause irreversible damage to the gantry.

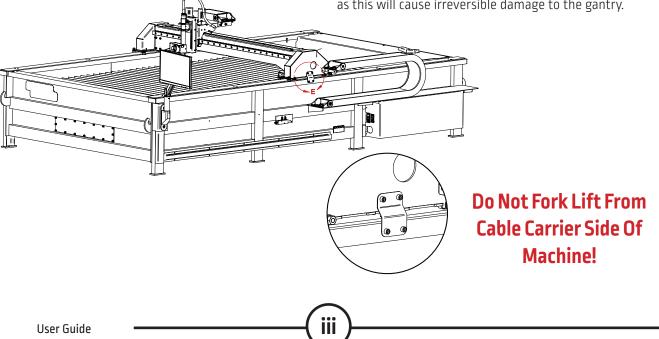

# Technical Support | On-site Service

Lincoln Electric Cutting Systems provides a number of technical support opportunities with the purchase of your new Torchmate X CNC cutting machine. The following is a brief outline of available options. Onsite visits are available at an additional cost, call 775-673-2200 for additional information.

### Phone Support

Phone support is available Monday – Friday 7:00am-4:00pm Pacific Time. Lincoln Electric will make every effort to handle phone calls in a timely manner, due to the nature of machine diagnoses and the varied capabilities of machine operators we cannot guarantee hold wait times for phone in technical support. Technical support includes, Machine assembly, troubleshooting, configuration, and quality related issues. Operational or CAD training is not included in phone technical support.

### • Email

Lincoln Electric will return emails to the support@torchmate.com email address within 24 hours Monday-Friday

### • Webinars and LiveStream

Lincoln Electric provides live webinars from time to time to assist customers in the optimization and operation of CNC systems. Please subscribe to our newsletter for dates and times.

http://torchmate.com/webinars

### Torchmate Training Seminars

Lincoln Electric provides a number of training opportunities at our Reno, Nevada campus and at select Regional locations. Please call 775-673-2200 for details or visit

http://torchmate.com/seminars

### Torchmate Online Training

Lincoln Electric maintains a number of operational training resources at

http://torchmate.com/training

### Torchmate YouTube Channel:

Lincoln Electric provides a wide selection of how to tutorials on our YouTube page.

https://www.youtube.com/user/torchmatedotcom

# Statement of warranty

| 30 Day guarantee | If Buyer is not satisfied with the performance of the Goods within 30 days from the date the Goods were shipped from the Seller, Buyer may return the Goods in the original carton(s) for a full refund less Shipping, Handling, Damages and Freight Charges. All sales become final after this 30 day period. Buyer should determine the satisfactory performance of the Goods by using the software, and inspecting and bench running the motors and/or accessory items. Any items to be returned for full refund must be in new, unused (except for bench testing), and saleable condition at the sole determination of the Seller. Items that, in the Seller's judgment, have been used or modified in any way, or kits that have been partially or fully completed will be subject to a restocking fee to be determined by the Seller. A return merchandise authorization number (RMA) must be obtained by the customer prior to any return. Shipments of returned items not marked with a valid RMA will be refused.                                                                                                    |
|------------------|----------------------------------------------------------------------------------------------------|
| Warranty         | Electronics and motors are warranted by their manufacturer to the original purchaser for 12 months from the date of Torchmate, Inc.'s sale invoice. Mechanical components are standard industrial parts and are not warranted except by their respective manufacturers. If any of the warranted items are found by Seller to be defective, such Goods will, at Seller's option, be replaced or repaired at Seller's cost. No defective goods are to be returned without written authorization of seller. The sole purpose of the stipulated exclusive remedy shall be to provide the Buyer with free repair and replacement of defective Goods in the manner provided herein. This exclusive remedy shall not be deemed to have failed of its essential purpose so long as the Seller is willing and able to repair or replace defective Goods in the prescribed manner. The foregoing warranty is in lieu of all other warranties, express or implied, including those of merchantability or fitness for any purpose not expressly set forth herein. No affirmation of Seller, by words or action, other than as set forth in this Section shall constitute a warranty. Seller's warranty does not apply to any Goods which have been subjected to misuse, mishandling, misapplication, neglect (including but not limited to improper maintenance), accident, improper installation, modification (including by not limited to use of unauthorized parts or attachments), or adjustment or repair performed by anyone other than Seller or one of Seller's authorized agents. When returning products to Seller packaging must be adequate or all warranty is null and void. Buyer will pay for the cost of Shipping to and from the Seller for all warranty repairs. |
|                  | Any claim by Buyer with reference to the Goods sold hereunder shall be deemed waived<br>by the Buyer unless submitted in writing to seller within the earlier of (i) thirty (30)<br>days following the date Buyer discovered or by reasonable inspection should have<br>discovered, any claimed breach of foregoing warranty, or (ii) 12 months following the<br>date of shipment. Any cause of action for breach of the foregoing warranty shall be<br>brought within one year from the date the alleged breach was discovered or should<br>have been discovered, whichever occurs first.                                                                                                    |

# Statement of warranty continued

Limitation of Seller's liability (whether under the theories of breach of contract or warranty, liability negligence, or strict liability) for its Goods shall be limited to repairing or replacing Goods found by Seller to be defective, or at Seller's option, to refunding the purchase price of such Goods or parts thereof. In no event shall seller be liable for consequential damages arising out of or in Disclaimer of connection with this agreement, including without limitation, breach of any obligation consequential imposed on seller hereunder. Consequential damages shall include without limitation, damages loss of use, income or profit, or loss sustained as the result of injury (including death) to any person, or loss of or damage to property (including without limitation property handled or processed by the use of the goods). Buyer shall indemnify seller against all liability, cost or expense which may be sustained by seller on account of any such loss, damage, or injury. Upon buyer's receipt of shipment, Buyer shall immediately inspect the Goods. Unless Acceptance and transportation Buyer provides Seller with written notice of any claim for shortage, overcharge, or damage of Goods within ten (10) days from invoice date, such Goods shall be deemed finally inspected, checked and accepted by Buyer and no allowances shall be made thereafter. In absence of shipping and packaging instructions, Seller shall use its own discretion in the choice of carrier and method of packing. Seller shall not be responsible for insuring shipments unless specifically requested by Buyer and any insurance or special packaging so requested shall be at Buyer's expense and valuation. Title to any Goods sold and risk of loss of such Goods passes to Buyer upon delivery by **Title and** Seller to carrier and any claims for losses or damages shall be made by Buyer directly risk of loss with carrier. A. In addition to the rights and remedies conferred upon Seller by law, Seller shall not General be required to proceed with the performance of any order or contract if the Buyer conditions is in default in the performance of any order or contract with Seller, and in case of doubt as to Buyer's financial responsibility, shipments under this order may be suspended. B. No delay or omission by Seller in exercising any right or remedy provided for herein shall constitute a waiver of such right or remedy and shall not be constituted as a bar to or a waiver of any such right or remedy on any future occasion. C. The sale of Goods shall be governed by the laws of the State of Maryland. Seller agrees to comply with all applicable laws of the United States. D. The purchasers of products from Lincoln Electric Cutting Systems are responsible to dispose of consumables, fluids and machinery at the end of the life cycle in accordance with federal and local regulations. The invalidity or unenforceability of any one or more phrases, sentences, or sections Severability shall not affect the validity or enforceability of the remaining portions of this Agreement.

vi

# **Safety First**

Torchmate and Lincoln Electric Cutting Systems equipment is designed and built with safety in mind. However, your overall safety can be increased by proper installation ... and thoughtful operation on your part.

| WARNING                                                                          | PROTECT YOURSELF AND OTHERS FROM POSSIBLE SERIOUS INJURY OR DEATH.                                                                                                    |
|----------------------------------------------------------------------------------|----------------------------------------------------------------------------------------------------|
| VVARNINU                                                                         | KEEP CHILDREN AWAY.                                                                                                    |
| DO NOT INSTALL,<br>OPERATE, OR REPAIR<br>THIS EQUIPMENT                          | IF YOU WEAR A PACEMAKER, YOU SHOULD CONSULT WITH YOUR DOCTOR BEFORE OPERATING.                                                                                                    |
| WITHOUT READING<br>THE SAFETY WARNINGS<br>CONTAINED THROUGH-<br>OUT THIS MANUAL. | Read and understand the following safety highlights. For additional safety information<br>it is strongly recommended that you purchase a copy of "Safety in Welding & Cutting<br>- ANSI Standard Z49.1" from the American Welding Society, P.O. Box 351040, Miami,<br>Florida 33135 or CSA Standard W117.2. |
| <u>Think</u> before you act—<br>and be careful.                                  | BE SURE THAT ALL INSTALLATION, OPERATION, MAINTENANCE, AND REPAIR PROCEDURES ARE PERFORMED ONLY BY QUALIFIED INDIVIDUALS                                                                                                    |
| ELECTRIC SHOCK can kill.                                                         | 1                                                                                                    |
| • The electrode and work lo                                                      | r ground) circuits are electrically "hot" when the power source is on. Do not touch these                                                                                                    |

- "hot" parts with your bare skin or wet clothing. Wear dry, hole-free gloves to insulate hands. Disconnect the power source before performing any service or repairs. When the power source is operating, voltages in excess of 250 volts are produced. This creates the potential for serious electrical shock - possibly even fatal.
- Insulate yourself from work and ground using dry insulation. Wear dry gloves and clothing. Take extra care when the work place is moist or damp.
- Always be sure the work cable makes a good electrical connection with the metal being cut or gouged. The connection should be as close as possible to the area being cut or gouged.
- Ground the work or metal to be cut or gouged to a good electrical (earth) ground.
- Maintain the plasma torch, cable and work clamp in good, safe operating condition. Repair or replace all worn or damaged parts. Replace damaged insulation.
- Never dip the torch in water for cooling or plasma cut or gouge in or under water.
- When working above floor level, protect yourself from a fall should you get a shock.
- Operate the pilot arc with caution. The pilot arc is capable of burning the operator, others or even piercing safety clothing.

### ARC RAYS can burn.

- Plasma Arc Rays can injure your eyes and burn your skin. The plasma arc process produces very bright ultraviolet and infrared rays. These will damage your eyes and burn your skin if you are not properly protected.
- Use safety glasses and a shield with the proper filter and cover plates to protect your eyes from sparks and the rays of the arc when performing or observing plasma arc cutting or gouging. Glasses, head-shield, and filter lens should conform to ANSI Z87. I standards.
- Use suitable clothing including gloves made from durable flame-resistant material to protect your skin and that of your helpers from the arc rays.
- Protect other nearby personnel with suitable non-flammable screening and/or warn them not to watch the arc nor expose themselves to the arc rays or to hot spatter or metal.

| Arc Current   | Minimum<br>Shade No. | Suggested<br>Shade No. |
|---------------|----------------------|------------------------|
| Less than 20A | 4                    | 4                      |
| 20A-40A       | 5                    | 5                      |
| 40A-60A       | 6                    | 6                      |
| 60A-300A      | 8                    | 9                      |
| 300A-400A     | 9                    | 12                     |
| 400A-800A     | 10                   | 14                     |

### FUMES AND GASES can be dangerous.

- Plasma cutting or gouging may produce fumes and gases hazardous to health. Avoid breathing these fumes and gases. When cutting or gouging, keep your head out of the fumes. Use enough ventilation and/or exhaust at the arc to keep fumes and gases away from the breathing zone.
- Use an air-supplied respirator if ventilation is not adequate to remove all fumes and gases.
- When plasma cutting or gouging on lead or cadmium plated steel and other metals or coatings which produce highly toxic fumes, keep exposure as low as possible and within applicable OSHA PEL and ACGIH TLV limits using local exhaust or mechanical ventilation. In confined spaces or in some circumstances, outdoors, a respirator may be required.
- Additional precautions are also required when cutting (zinc) galvanized steel or materials containing or coated with any of the following:

| Antimony | Antimony Beryllium Cobalt Manganese |        | Selenium |          |
|----------|-------------------------------------|--------|----------|----------|
| Arsenic  | Cadmium                             | Copper | Mercury  | Silver   |
| Barium   | Chromium                            | Lead   | Nickel   | Vanadium |

- The operation of plasma cutting or gouging fume control equipment is affected by various factors including proper use and positioning of the equipment, maintenance of the equipment, and the specific procedure and application involved. Worker exposure levels should be checked upon installation and periodically thereafter to be certain levels are within applicable OSHA PEL and ACGIH TLV limits. For information on how to test for fumes and gases in your work place, refer to publications section of this manual.
- Do not use plasma cutting or gouging equipment in locations near chlorinated hydrocarbon vapors coming from degreasing, cleaning or spraying operations. The heat and rays of the arc can react with solvent vapors to form phosgene, a highly toxic gas, and other irritating products. Remove all sources of these vapors.
- Gases used for plasma cutting and gouging can displace air and cause injury or death. Always use enough ventilation, especially in confined areas, to insure breathing air is safe.
- Read and understand the manufacturer's instructions for this equipment and follow your employer's safety practices.
- This product, when used for cutting, produces fumes or gases which contain chemicals known to the State of California to cause birth defects
- Some dust created by routing, sawing, grinding, drilling, and other construction activities contains chemicals known to cause cancer, birth defects or other reproductive harm. Avoid prolonged contact with this dust. Wear protective clothing and wash exposed areas with soap and water. Allowing dust to get into your mouth, eyes, or lay on the skin may promote absorption of harmful chemicals.

### Some examples of these chemicals are:

Lead from lead-based paint.

Crystalline silica from bricks and cement and other masonry products.

Arsenic and chromium from chemically-treated lumber (CCA).

Your risk from these exposures varies, depending on how often you do this type of work. To reduce your exposure to these chemicals: work in a well ventilated area, and work with approved safety equipment, such as those dust masks that are specially designed to filter out microscopic particles.

2

### Cutting flame and sparks can cause FIRE OR EXPLOSION.

- Fire and explosion can be caused by hot slag, sparks, oxygen fueled cutting flame, or the plasma arc.
- Have a fire extinguisher readily available. Provide a fire watch when working in an area where fire hazards may exist.
- When not cutting or gouging, make certain no part of the electrode circuit is touching the work or ground. Accidental contact can cause overheating and create a fire hazard.
- Be sure there are no combustible or flammable materials in the workplace. Any material that cannot be removed must be protected.
- Sparks and hot materials from cutting or gouging can easily go through small cracks and openings to adjacent areas.
- Avoid cutting or gouging near hydraulic lines.
- Do not cut or gouge tanks, drums or containers until the proper steps have been taken to insure that such
  procedures will not cause flammable or toxic vapors from substances inside. They can cause an explosion even
  though they have been "cleaned." For information purchase "Recommended Safe Practices for the Preparation for
  Welding and Cutting of Containers and Piping That Have Held Hazardous Substances", AWS F4.1 from the American
  Welding Society (see address above).
- Vent hollow castings or containers before heating, cutting or gouging. They may explode.
- Do not add fuel to engine driven equipment near an area where plasma cutting or gouging is being done.
- Connect the work cable to the work as close to the cutting or gouging area as practical. Work cables connected to the building framework or other locations away from the cutting or gouging area increase the possibility of the current passing through lifting chains, crane cables or other alternate circuits. This can create fire hazards or overheat lifting chains or cables until they fail.
- Hydrogen gas may be formed and trapped under aluminum work pieces when they are cut underwater or while using a water table. DO NOT cut aluminum alloys underwater or on a water table unless the hydrogen gas can be eliminated or dissipated. Trapped hydrogen gas that is ignited will cause an explosion.
- Read and follow NFPA 51B "Standard for Prevention During Welding, Cutting and Other Hot Work", available from NFPA, 1 Batterymarch Park, PO box 9101, Quincy, Ma 022690-9101.

### CYLINDER may EXPLODE if damaged.

- Use only compressed gas cylinders containing the correct gas for the process used and properly operating regulators designed for the gas and pressure used. All hoses, fittings, etc. should be suitable for the application and maintained in good condition.
- Always keep cylinders in an upright position securely chained to an undercarriage or fixed support.
- Cylinders should be located: Away from areas where they may be struck or subjected to physical damage. A safe distance from plasma cutting or gouging, arc welding operations and any other source of heat, sparks, or flame.
- Never allow any part of the electrode, torch or any other electrically "hot" parts to touch a cylinder.
- Keep your head and face away from the cylinder valve outlet when opening the cylinder valve.
- Valve protection caps should always be in place and hand tight except when the cylinder is in use or connected for use.
- Read and follow the instructions on compressed gas cylinders, associated equipment, and CGA publication P-I, "Precautions for Safe Handling of Compressed Gases in Cylinders," available from the Compressed Gas Association 1235 Jefferson Davis Highway, Arlington, VA 22202.

### FOR ELECTRICALLY powered equipment.

- Turn off input power using the disconnect switch at the fuse box before working on the equipment.
- Install equipment in accordance with the U.S. National Electrical Code, all local codes and the manufacturer's recommendations.
- Ground the equipment in accordance with the U.S. National Electrical Code and the manufacturer's recommendations.

### PLASMA ARC can injure.

- Keep your body away from nozzle and plasma arc.
- Operate the pilot arc with caution. The pilot arc is capable of burning the operator, others or even piercing safety clothing.

### ELECTRIC AND MAGNETIC FIELDS may be dangerous

- Electric current flowing through any conductor causes localized Electric and Magnetic Fields (EMF). Cutting or gouging current creates EMF fields around torch cables and cutting machines.
- EMF fields may interfere with some pacemakers, so operators having a pacemaker should consult their physician before cutting or gouging.
- Exposure to EMF fields during cutting or gouging may have other health effects which are now not known.
- All operators should use the following procedures in order to minimize exposure to EMF fields from the cutting or gouging circuit:
- Route the torch and work cables together Secure them with tape when possible.
- Never coil the torch cable around your body.
- Do not place your body between the torch and work cables. If the torch cable is on your right side, the work cable should also be on your right side.
- Connect the work cable to the workpiece as close as possible to the area being cut or gouged.
- Do not work next to cutting power source.

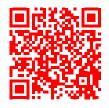

For more information on electromagnetic interference please visit

## http://torchmate.com/white-papers/EMI-Reduction

### While Operating the machine.

- WEAR CORRECT EYE, EAR & BODY PROTECTION
- PROTECT your eyes and face with welding helmet properly fitted and with proper grade of filter plate (See ANSI Z49.1).
- PROTECT your body from welding spatter and arc flash with protective clothing including woolen clothing, flameproof apron and gloves, leather leggings, and high boots.
- PROTECT others from splatter, flash, and glare with protective screens or barriers.
- IN SOME AREAS, protection from noise may be appropriate.
- BE SURE protective equipment is in good condition.
- Provide adequate light to the area of the machine.
- Also, wear safety glasses in work area AT ALL TIMES.
- Do not climb on machine. It is not intended as a ladder or to support anything but the intended use of metal cutting. By climbing onto the machine, could cause falling that can result in injury or death.

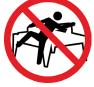

# **Site Preparation**

When installing a Lincoln Electric CNC Cutting System in your shop, there are many factors that will influence the potential productivity, ease of use of the machine and the safety of the operator. The main factors to prepare for include the physical layout and placement of the machine in the shop, the availability of power, an EMI ground, compressed air and other gases, and ventilation.

- When preparing to install the Lincoln Electric CNC Cutting System, provide sufficient space. Three feet of work space (914 mm) should be obstacle free around the machine.
- Forklift load material opposite the cable carrier only. Utilize the back of the machine to park the gantry while loading material.
- A dedicated earth ground must be provided and should be installed in a manner to reduce trip hazard

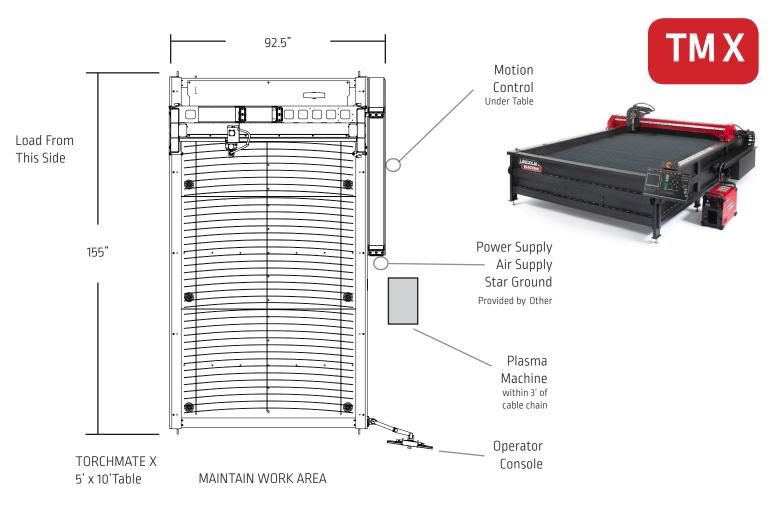

 $\cdot$  ~ The power lead included is limited to 6 feet.

# **Grounding Your Machine**

Proper grounding must be provided to ensure personnel safety and to suppress high frequency noise. The foundation of good grounding is an effective earth ground rod. A star ground point connects to the rod with a short, heavy conductor. A simple copper clad steel rod can be driven into the ground to create a Grounding Rod. A ground rod must be installed. **Consult with a qualified electrical technician to verify your system grounding.** 

Use 6 AWG Stranded Wire to connect the Star Ground on the table to the customer supplied dedicated earth ground.

For proper operation of your CNC cutting tables you are required to run a 6 AWG cable from the "star" ground to a dedicated earth-ground rod. Ground rod installations are covered by NEC Section 250.

Place the plasma unit into the appropriate location. Re-in-

stall the power lead and the table ground into the front of the machine.

The FlexCut plasma unit is shipped with a factory ground attached to the star ground. In addition, the work ground is attached to the star ground to connect to your material to be cut. If the work piece is painted or dirty it may be necessary to expose the bare metal to make a good electrical connection.

Earth Ground Rod or recommened 6 AWG stranded wire from the start groud to the earth ground is not included with machine

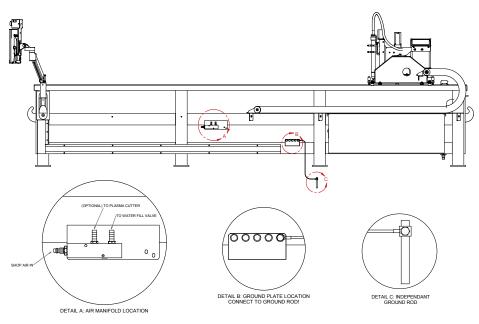

# Power/Air/Water Requirements and Installation

Please refer to the FlexCut operators manual for a complete installation and operation guidelines. Only a qualified electrician should connect the input leads to the Torchmate X CNC unit and FlexCut Plasma unit. Connections should be made in accordance with all local and national electrical codes. Failure to do so may result in bodily injury or death.

The FlexCut 80 is rated for 208 VAC through 575 VAC input voltages, single or three phase and 50 or 60 Hz. The FlexCut 125 is rated for 380 VAC through 575 VAC input voltage, three phase only and 50 or 60 Hz. Before connecting the machine to power, be sure the input supply voltage, phase and frequency all match those listed on the machine rating plate.

The FlexCut 80 automatically senses and adjusts to work with any input voltage, phase or frequency listed on the rating plate. No reconnect switch settings are required. The power supply cord is supplied without an attachment plug to accommodate single phase or three phase installations.

### Warning:

The FlexCut on/off switch is not intended as a service disconnect for this equipment. Only a qualified electrician should connect the input leads to the FlexCut Plasma Power source.

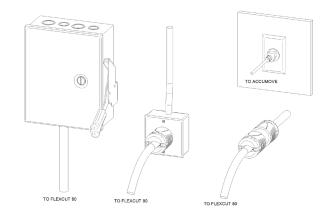

The Torchmate X CNC machine requires a clean, dry, oil-free compressed air or nitrogen. A high pressure regulator MUST be used with a compressor or high pressure cylinder.

Supply pressure must be between 87-110 psi (6-7.6 bar) with flow rated rates of at least 300 SCFH or 140 SLPM.

### AIR SUPPLY PRESSURE SHOULD NEVER EXCEED 110 PSI OR DAMAGE TO THE MACHINE MAY OCCUR!

A standard nominal 5 micron in-line filter is recommended, but for optimal performance, select a pre-filter with a 3 micron absolute rating. Air must be supplied to the plasma with 3/8" inside diameter tubing and 1/4 NPT quick disconnect coupler. Air lines should be run as to not create a trip hazard.

Water should be installed in the table pan before operation. Operators are encouraged to use a rust inhibitor readily available product designed for use in CNC plasma tables.

### Water Capacity

TM X 5 x 10 models hold approximately 675 gals or 2,555 liters.

# FlexCut 80 Plasma Controls and Settings

Please refer to the complete operation and user manual for your FlexCut 80 located with the plasma unit. When the machine is turned on, and auto-test is executed; during this test all of the LEDs on the Control Panel light up.

# Controls »

### FRONT

- 1. CUTTING OPERATING MODE SELECTION
- 2. PRIMARY AIR, GAS PRESSURE GAUGE AND REGULATOR KNOB
- 3. TORCH CONNECTION
- 4. SINGLE PHASE GREEN LED
- 5. POWER ON/OFF GREEN LED
- 6. OUTPUT RED LED
- 7. THERMAL YELLOW LED
- 8. GAS PRESSURE YELLOW LED
- 9. PARTS-IN-PLACE (PIP) YELLOW LED
- **10.** OUTPUT CURRENT KNOB
- **11.** CNC INTERFACE
- 12. WORK GROUND

### BACK

- 13. INPUT CORD 10 ft. (3.0 M)
- **14.** POWER SWITCH
- **15.** AIR OR GAS INLET (1/4 in. NPT QUICK CONNECT)
- 16. FAN

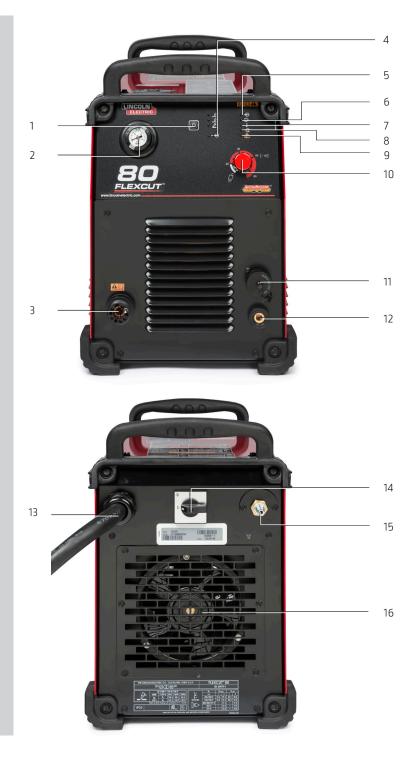

# FlexCut 80 Plasma Cutter Consumable Use

Please refer to the FlexCut operators manual for a complete installation and operation guidelines. Do not over tighten the consumables. Only tighten until the parts are seated properly.

| Product<br>Name | Product<br>Number | Input Power<br>Voltage/Phase/Hertz  | Rated Output:<br>Current/<br>Voltage/Duty Cycle | Input Current @<br>Rated Output | Output<br>Range | Gas Pressure<br>Required                                           | Gas Flow<br>Rate | H x W x D<br>in (mm) | Net Wt.<br>Ib (kg) |
|-----------------|-------------------|-------------------------------------|-------------------------------------------------|---------------------------------|-----------------|--------------------------------------------------------------------|------------------|----------------------|--------------------|
| FlexCut 80      | K4809-1           | 200-208/230/380/<br>460/575/3/50/60 | 60A/140V/100%                                   | 3PH/100%<br>31/28/16/14/12      | 3PH<br>25-80A   | 87 to 109 PSI 380 SCFH @ 80 PSI<br>(6.0-75 Bar) 180 SLPM @ 5.5 Bar |                  |                      | 96 (44)            |
|                 |                   |                                     | 80A/140V/80%                                    | 3PH/80%<br>41/37/21/18/14       |                 |                                                                    |                  |                      |                    |
|                 |                   | 230/1/50/60                         | 60A/140V/100%<br>80A/140V/80%                   | 1PH/100%<br>48<br>1PH/80%<br>62 | 1PH<br>25-80A   |                                                                    |                  |                      |                    |
|                 |                   | 200-208/1/50/60                     | 60A/140V/100%<br>80A/140V/60%                   | 1PH/100%<br>52                  | 25-80A          |                                                                    |                  |                      |                    |
|                 |                   |                                     |                                                 | 1PH/60%<br>71                   |                 |                                                                    |                  |                      |                    |

3/4 in. (19 mm)

### MECHANIZED CUT CAPACITY - MATERIAL THICKNESS MILD STEEL

| Recommended cut capacity at 24 ipm |
|------------------------------------|
|                                    |

### PIERCE CAPACITY - MATERIAL THICKNESS MILD STEEL

| Pierce capacity with programmable torch height control | 3/4 in. (19 mm) |
|--------------------------------------------------------|-----------------|
|--------------------------------------------------------|-----------------|

### MAXIMUM CUT SPEEDS - MILD STEEL

| 1/4 in. (6.35 mm) | 148 ipm |
|-------------------|---------|
| 1/2 in. (12.7 mm) | 52 ipm  |
| 3/4 in. (19 mm)   | 26 ipm  |

### CONSUMABLES STARTER KIT FOR LC100M MACHINE TORCH (BK12849-SK)

| Electrode (LC100M)          | BK12849-3  | 5 Qty |
|-----------------------------|------------|-------|
| Shield Cap 60A-80A (LC100M) | BK12849-15 | 1 Qty |
| Nozzle 40A (LC100M)         | BK12849-4  | 1 Qty |
| Nozzle 60A (LC100M)         | BK12849-5  | 2 Qty |
| Nozzle 80A (LC100M)         | BK12849-6  | 2 Qty |
| Swirl Ring (LC100M)         | BK12849-9  | 1 Qty |
| Retaining Cap-CTP (LC100M)  | BK12849-22 | 1 Qty |
| Shield Cap-40A (LC100M)     | BK12849-14 | 1 Qty |

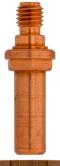

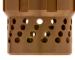

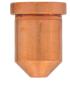

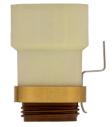

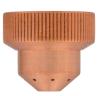

# FlexCut 125 Plasma Controls and Settings

Please refer to the complete operation and user manual for your FlexCut 80 located with the plasma unit. When the machine is turned on, and auto-test is executed; during this test all of the LEDs on the Control Panel light up.

# Controls »

### FRONT

- 1. LCD DISPLAY
- 2. PRIMARY AIR, GAS PRESSURE GAUGE AND REGULATOR KNOB
- 3. HOME BUTTON
- 4. ON/OFF SWITCH
- 5. TORCH CONNECTION
- 6. WORK LEAD CONNECTION
- 7. MENU CONTROL KNOB/BUTTON
- 8. PURGE

### BACK

- AIR OR GAS INLET (1/4"IN. NPT QUICK CONNECT)
- **10.** RECONNECT PANEL ACCESS
- 11. INPUT CORD STRAIN RELIEF
- **12.** 14-PIN CNC INTERFACE

13. FAN

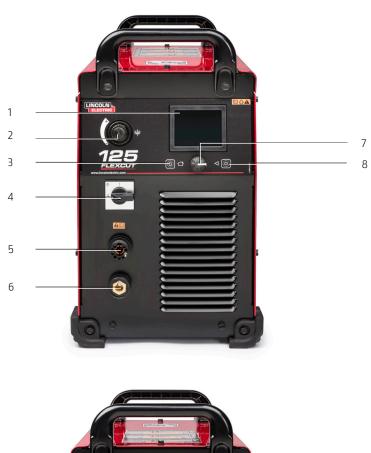

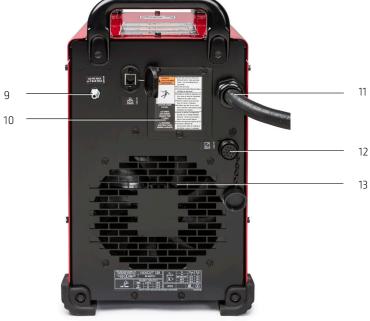

# FlexCut 125 Plasma Cutter Consumable Use

Please refer to the FlexCut operators manual for a complete installation and operation guidelines. Do not over tighten the consumables. Only tighten until the parts are seated properly.

| Product<br>Name | Product<br>Number | Input Power<br>Voltage/Phase/Hertz | Rated Output:<br>Current/<br>Voltage/Duty Cycle | Input Current @<br>Rated Output | Output<br>Range | Gas Pressure<br>Required | Gas Flow<br>Rate                       | H x W x D<br>in (mm)                       | Net Wt.<br>Ib (kg) |
|-----------------|-------------------|------------------------------------|-------------------------------------------------|---------------------------------|-----------------|--------------------------|----------------------------------------|--------------------------------------------|--------------------|
| FlexCut 125     | K4811-1           | 380/400/415/460<br>/575/3/50/60    | 125A/175V/100%                                  | 3PH/100%<br>40/40//40/33/28     | 3PH<br>20-125A  | (c 21 0 27 Parl          | 550 SCFH @90 PSI<br>260 SLPM @6.21 Bar | 20.72 x 12.25 x 25.53<br>(526 x 311 x 648) | 118 (53.5)         |

### MECHANIZED CUT CAPACITY - MATERIAL THICKNESS MILD STEEL

| Recommended cut capacity at 32ipm | 1 in. (25.4 mm) |
|-----------------------------------|-----------------|
|                                   |                 |

### PIERCE CAPACITY - MATERIAL THICKNESS MILD STEEL

| Pierce capacity with programmable torch height control 3/4 in. (19 mm) |
|------------------------------------------------------------------------|
|------------------------------------------------------------------------|

### MAXIMUM CUT SPEEDS - MILD STEEL

| 1/4 in. (6.35 mm) | 180 ipm |
|-------------------|---------|
| 1/2 in. (12.7 mm) | 72 ipm  |
| 3/4 in. (19 mm)   | 40 ipm  |
| 1 in. (25.4 mm)   | 23 ipm  |

### CONSUMABLES STARTER KIT FOR LC125M MACHINE TORCH (K4302-2)

| Electrode (LC125M)               | BK14300-1  | 2 Qty |
|----------------------------------|------------|-------|
| Shield Cap 45 A - 65 A (LC125M)  | BK14300-3  | 1 Qty |
| Shield Cap 85 A - 125 A (LC125M) | BK14300-4  | 1 Qty |
| Nozzle 45A (LC125M)              | BK14300-7  | 1 Qty |
| Nozzle 65A (LC125M)              | BK14300-8  | 1 Qty |
| Nozzle 85A (LC135M)              | BK14300-9  | 1 Qty |
| Nozzle 105A (LC125M)             | BK14300-10 | 2 Qty |
| Nozzle 125A (LC125M)             | BK14300-11 | 2 Qty |
| Swirl Ring 45 A - 125 A (LC125M) | BK14300-13 | 1 Qty |
| Retaining Cap-CTP (LC125M)       | BK14300-15 | 1 Qty |
|                                  |            |       |

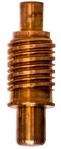

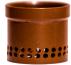

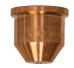

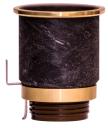

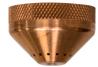

# Powering up the Torchmate X

To power up your Torchmate X CNC machine, flip the switch in front of the electronics box. This will power the machine, computer and monitor. The Motion Control and computer is located under the table below the cable carrier. The plasma unit power switch is located on the back of the unit near the power cord. To power up the Torchmate X CNC machine please follow the instruction below. The complete user guide is available as an embedded file in the VMD. Use the button with the question mark to access this file.

1. Switch the power to ON. The ON Switch is located under the cable carrier. This will power the machine and computer.

2. The VMD Application will start automatically with the computer. Wait for control panel to load (run.wap)

3. Press DATUM. (Machine will seek lower left corner)

4. Go to the plasma torch head to check and evaluate the consumables. Turn the plasma power supply on and set the appropriate amperage for the consumables and the material you will be cutting. Cut charts are available in the FlexCut manual. (page B-11 in the FlexCut manual). Verify air pressure is correct per manual.

5. Jog the torch to the lower left corner of the material you are going to cut. Press SET PROGRAM ZERO.

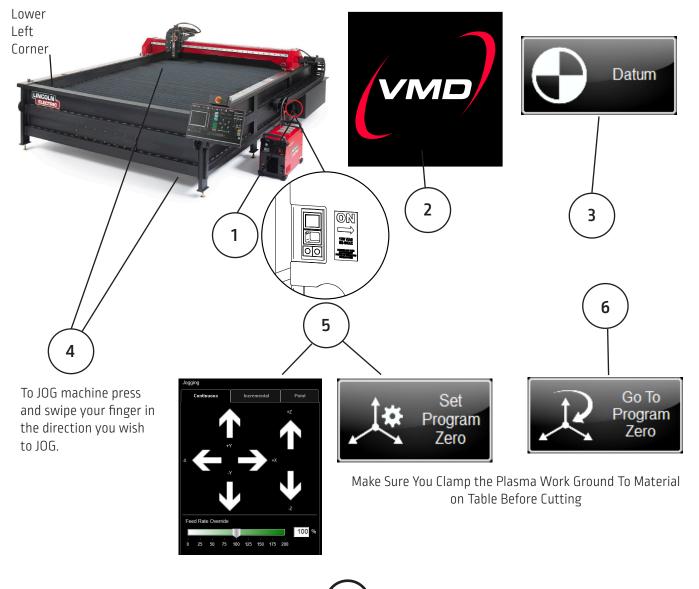

# **Performing Your First Test Cut**

The LINE SPEED TEST and TMX COMMISSIONING CUT is provided to determine the proper feed rate in IPMs to cut the material thickness to the amperage you have set on the plasma power supply. These have been included in your pre loaded first cut on the Torchmate X models. The machine is pre-loaded with 65 amp consumables (FlexCut 80) for a 3/16" material cut from the factory. We highly suggest your first cut is our pre-loaded TMX Commissioning Cut to ensure your machine has transported in the same condition it has left the factory. Please locate the factory test sample located in the waterbed and load a piece of 3/16" mild steel for the comparison cut test.

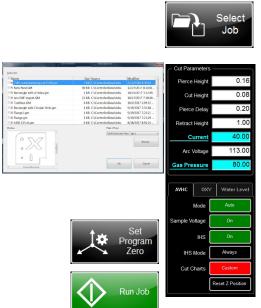

### 1. Press SELECT JOB.

Locate TMX COMMISSIONING CUT and press OK
 TMX COMMISSIONING CUT will now show in the display.
 Verify AVHC is in Auto Mode. Set Pierce Delay to 0.2, Set Pierce Height to 0.16, Set Cut Height to 0.08. Set Voltage only needs to be adjusted in Manual Mode. Sample Voltage should be set to On.

Complete CUT PARAMETERS settings for various material can be found in the plasma power supply cut charts. AVHC settings will change for different amperage and material thickness being cut. See your FlexCut manual for further instruction after performing your first cut. 5. Jog the head over to the Lower Left corner of the material you are going to cut and press SET PROGRAM ZERO 6. Assure that the PROGRAM FEEDRATE OVERRIDE % is set to 100% 7. PRESS RUN JOB (machine may throw sparks) 8. The head will move over to the first hole and cut. All inside features will cut first and the outside will cut last.

Once the TMX COMMISIONING TEST has been completed it will generate a cut sample that will allow you to observe the cut quality vs cut speed. If you do have dross you should be able to remove it with little to no effort. You can compare the cut provided with this cut to verify cut quality.

Once you have the first cut done, you can start to make up your own "Cut Charts" based on material thickness and amperage by using the LINE SPEED TEST and the TMX COMMISSIONING CUT.

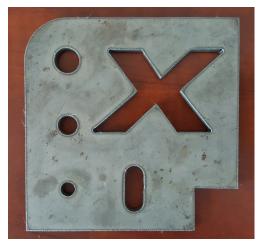

TMX Commissioning Cut.gm

13

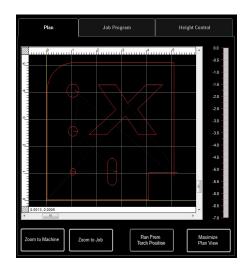

If you need to stop the machine at any time please hit the stop button on the touch screen.

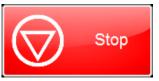

# **Overview of the Visual Machine Designer**

Visual Machine Designer (VMD) is the driver software to all ACCUMOVE<sup>®</sup> CNC controllers. The majority of the control of the table can be found on the main screen while hosting features that can create and manipulate files. This quick guide will give you an overview of the features along with it's operation.

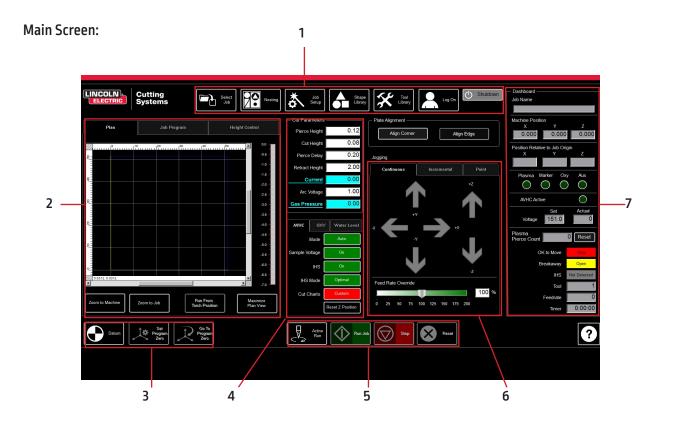

The main screen of the VMD is broken into sections for easy navigation and operation. Overview of all the buttons and functions will be covered in sections.

- 1. Job group Opens and controls all apects of the file being entered or creation of jobs
- 2. View Screen Shows the graphic of the job, g-code of the job, or a graphic of the lifter station movements.
- 3. Datum/Program Zero Establishes the machine zero through DATUM along with the program zero on the machine.
- 4. Cut Parameters/AVHC Settings for the height control and it's functions.
- 5. Run group These buttons control the start and stop of the job.
- 6. Jogging Controls the torch movement on the machine along with program run speed
- 7. Dashboard Displays the coordinates of the head along with all of the indicators being monitored on the machine.

# Job Group:

The JOB GROUP at the top, covers any "job" type functions. This group directly deals with selecting a job, creating a job (Shape Library), or Alter job functions.

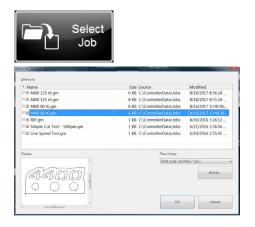

Nesting

Shape Library

### Select Job:

This is how to open jobs into the VMD.

In the SELECT JOB area shows the "HOT FOLDER" and the loaded jobs in that folder. \* C:\ControllerData\Jobs is the HOT FOLDER.

To select another source, then press BROWSE and that will open the standard WINDOWS dialog.

In the PREVIEW window will display the selected job from the list.

### Nesting:

This opens the VMD NESTING.

See the NESTING section to get an overview of the features.

Shape Library:

This allows you to create a user defined shape based on 27 of the most common parts.

See the USING THE SHAPE LIBRARY section for details.

### Job Setup:

JOB SETUP allows you to make alterations to the job itself.

ROW AND COLUMN: Allows you to add mulitples by adding numbers to generate a GRID ARRAY of the job you have selected.

TRANSFORMS: Allows you to MIRROR, ROTATE, or SCALE your job.

MATERIAL SENSING: This works in conjuction with the CUT PARAMETERS by setting a measurement for the TOP OF MATERIAL and the MATERIAL THICKNESS of the plate you are cutting.

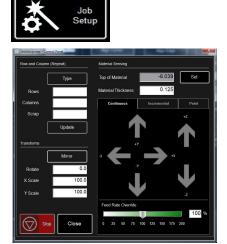

### Job Group: (cont)

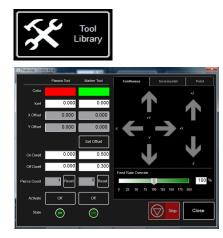

Log On

OK

Cancel

Keypad.

### **Tool Library:**

In TOOL LIBRARY configures and controls the tool outputs on the machine.

KERF and DWELL times can be added along with programming the offset to the plate marker assecority.

### Log On:

LOG ON switches users of the VMD software.

OPERATOR is the standard user.

ADMIN opens the MACHINE SETTINGS. (password protected)

TECH SUPPORT is used only for Tech Support

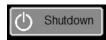

User Name Admin de\_Operator Default User fr\_Operator

pl\_Operator Tech Support

Password

### Shutdown:

SHUTDOWN will close the VMD and power down the computer.

This should be used when shutting down the system.

# **View Screen:**

The VIEW SCREEN in the VMD uses colors and will display the machine limits, head location and job location. There are three tabs along the top that will show a visual of the job, g-code of the job, or a graph of the lifter station.

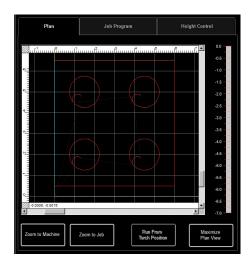

# Plan Job Program Height Control 000001 GPT 000003 GPT 000001 GPT 000003 GPT 000001 GPT 000003 GPT 000001 GPT 000003 GPT 000001 GPT 000003 GPT 000001 GPT 165 000003 000001 GPT 165 000003 000001 GPT 165 000003 000001 GPT 165 000003 000001 GPT 165 000003 000001 GPT 165 000003 000001 GPT 165 000003 000001 GPT 165 000003 000001 GPT 164 164 000001 GPT 164 165 000001 GPT 164 165 000001 GPT 164 165 000001 GPT 164 165 <

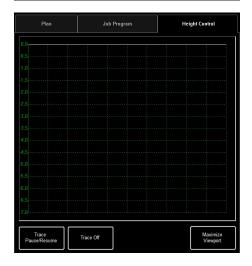

### Plan View:

This displays the MACHINE LIMITS in blue. The head is represented with white crossed lines. Plasma assigned tool paths are display in red. Plate Marker assigned tool paths are displayed in Magenta. Rapid travels will be a dashed grey line.

Zoom to Machine will zoom to the programmed machine limits.

Zoom to Job will zoom to the job loaded.

Run From Torch position will start the job where the torch is located on the job.

Maximize Viewport will display all views in one screen.

### Job Program View:

This displays the g-code of the job that is loaded.

Edit Job will open the current g-code in a text editor.

### Height Control View:

This displays in a moving graph the lifter station movements while operating.

Trace Pause/Resume will pause the graph if tracing.

Trace off/on will toggle showing the lifter station being monitored.

This group controls the startup of the machine along with setting jobs to start from a certain location on the table.

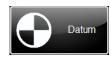

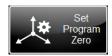

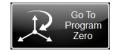

### DATUM:

Datum has several features. When first starting up your machine, datum will power your motors and move the machine to establish it's MACHINE ZERO.

Once the torch has moved to the lower left corner the machine is ready to operate.

### Set Program Zero:

This establishes the x0:y0 where the torch body is at. This will be where the job will start from.

When running a job, you will move the torch body to the lower left corner of the material you are cutting and by pressing SET PROGRAM ZERO will establish the job from that position.

### Go To Program Zero:

This will move the torch body back to the established PROGRAM ZERO

# **CUT PARAMETERS and AVHC:**

Once you have your job ready to run, getting the settings correct and understanding their function is crucial to getting quality cuts on your table. This will go over the Cut Parameters and the AVHC settings.

| Cut Parameters - |      |
|------------------|------|
| Pierce Height    | 0.12 |
| Cut Height       | 0.08 |
| Pierce Delay     | 0.20 |
| Retract Height   | 2.00 |
| Current          | 0.00 |
| Arc Voltage      | 1.00 |
| Gas Pressure     | 0.00 |
| Gas Pressure     | 0.00 |

### **Cut Parameters:**

All the parameters in the Cut Parameters and AVHC tab set the torch in proper position in relation to the material during operation. Most of the parameters can be found in your FlexCut manual under CUT CHARTS.

- Pierce Height is the distance the head sits above the material during piercing.
- Cut Height is the distance between the torch tip and top of material during cutting.
- Pierce Delay is the time delay for the torch to pierce through the material before executing movement.
- Retract Height is the distance the head will move up during rapid travels when running a job.
- Current displays the AMPERAGE the plasma needs to be set to. (if job is NESTED)
- Arc Voltage is the voltage feedback comparison value.
   If using SAMPLE VOLTAGE this will adjust during cutting.
- Gas Pressure displays the proper air pressure required for the material/amperage being cut.(if job is NESTED).

### AVHC (Automatic Voltage Height Control):

MODE is a toggle between MANUAL or AUTO.

- Manual The torch will stay at the Cut Height established at each material pierce. Will not automatically adjust the cut height during cutting.
- Auto The torch will maintain the distance entered in CUT HEIGHT and profile the material based on the SET VOLTAGE and the CURRENT VOLTAGE being read from the plasma power supply.

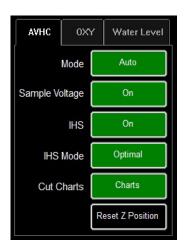

| AVHC      | 0X1           | ł. | Water Level     |
|-----------|---------------|----|-----------------|
|           | Mode          |    | Auto            |
| Sample Vo | ample Voltage |    | On              |
|           | IHS           |    | On              |
| IHS       | Mode          |    | Optimal         |
| Cut C     | harts         |    | Charts          |
|           |               | R  | eset Z Position |

### AVHC (Automatic Voltage Height Control):

Sample Voltage is a toggle On or OFF.

- On (with MODE: AUTO): At the beginning of the cut the controller learns the proper Arc Voltage and maintains the desired Cut Height value entered in CUT PARAMETERS.
- Off (with MODE: AUTO): The AVHC will adjust based on the SET VOLTAGE and CURRENT VOLTAGE only. If the SET VOLTAGE is different than the CURRENT VOLTAGE then the lifter will adjust to account for the difference.
- On/Off (with MODE: MANUAL): This feature is disabled.

**IHS (Initial Height Sense)** is the process used to detect the material height and how it reacts between pierces.

- Optimal: First pierce the head will detect the material via OHMIC and will not detect the material for a set number of pierces after.
- Always: The head will detect material via OHMIC at every pierce.

**IHS MODE** this setting turns OHMIC DETECTION on or off.

- ON: The head will detect material when the ohmic cap comes into contact with the grounded, conductive material on the table. Once detected the head will retract to PIERCE HEIGHT setting.
- OFF: The head will move to TOP OF MATERIAL setting (Job Setup) and retract to PIERCE HEIGHT.

**CUT CHARTS** this setting will allow the user to define the cut parameters or have them prepopulate via g-code generated throught the nesting process.

- Charts: Uses the predefined cut settings generated through the NESTING process and populates the settings in the CUT PARAMETERS
- Custom: The operator enters the values into CUT PARAMETERS from the cut charts.

**RESET Z POSITION** resets the Z lifter to its Zero Position by moving the head to its upper stroke and re-establishing its zero position.

# **RUN Group and Jogging:**

This group controls the start and stop of a job plus allows you to alter states of the plasma. Jogging allows the user to move the head by pressing on the direction. Also the jog is tabbed so being about to move the head to the proper location anywhere on the table.

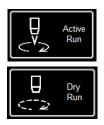

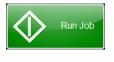

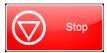

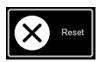

gging

### Active Run/Dry Run:

This button is a TOGGLE between ACTIVE RUN and DRY RUN.

ACTIVE RUN: This will activate your torch to fire when you RUN a job.

DRY RUN: This deactivates your torch from operation. If in DRY RUN, the torch will simulate all movements without firing the torch.

### RUN JOB:

RUN JOB will start the job that is loaded into the VMD.

### STOP:

STOP button will stop the machine during any movement or process.

### **RESET:**

This will reset the job to start over. If the job has started and not completed you will need to RESET to start the job over.

### Jog:

The JOG keys are laid out in the manner as the table moves. By pressing more towards the center of the jog key will move the torch body slower and then on the outside it will move faster. The JOG window is comprised of three seperate tabs:

Continuous, Incremental and Point.

On the bottom, is the FEED RATE OVERRIDE %. This will alter the running feedrate of the job that is active. This is used to 'feather' the feedrate while running to get the best cut quality.

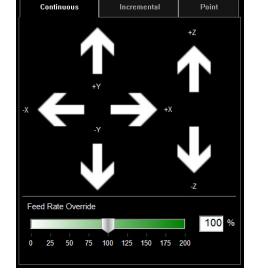

### Jog: (cont)

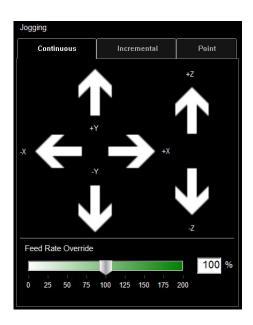

### Continuous Jog:

By pressing a direction will move the torchbody in the direction you are pressing. When released the head will stop.

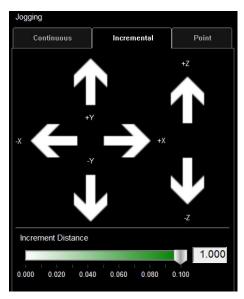

### Incremental Jog:

By pressing a direction will move the torchbody in the direction you are pressing while using the Increment Distance slider bar to move that distance.

By using the slider will give you increments between .000 - .100. You can directly enter any number into the dialog.

Job Name

Machine Position X

0.000

Х

0.000

Plasma

AVHC Active

Voltage

Plasma

Pierce Count

Position Relative to Job Origin

Marker

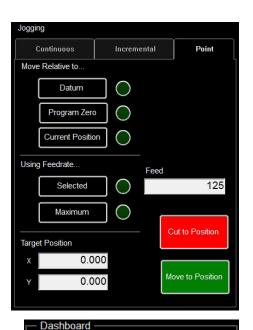

Y

Y

Set

151.0

OK to Move

Breakaway

IHS

Tool

Feedrate

Timer

0.000

0.000

Oxy

()

5

Ζ

Z

Aux

()

 $\bigcirc$ 

Actual

Reset

Open

Not Detected

0:00:00

0

0

0.000

0.000

### Point Jog:

**Point Jog** allows the user to define where they want the head to travel to and from what source location.

Select where you want the torch to start, what feed rate to travel and the X / Y coordinates and press MOVE TO POSI-TION.

CUT TO POSITION works the same way except it will go through the IHS sequence and fire the torch. This works to help cut remnants and straight lines.

### Dashboard:

**DASHBOARD** displays job name and table coordinates along with other details about the machine.

- Job Name: Display the active job loaded in the VMD
- Machine Position: This shows the torch coordinates to the MACHINE space
- Position Relative to Job Origin: These coordinates display based off of the SET PROGRAM ZERO
- Green Indicators: The green indicators show when the signal is turning on/off the assicated tool.
- AVHC Active: Displays when the AVHC is adjusting.
- Voltage: Displays the SET VOLTAGE the machine is tracking along with the current RAW ARC VOLTAGE feedback from the plasma during cutting.
- Plasma Pierce Count: This is for keeping track of how many pierces the plasma consumables. You will RESET when you change the consumables.
- OK TO MOVE: Indicates when the plasma has pierced through the material and is ready to start the program.
- Breakaway: Indicates if the breakaway circuit is open/closed
- IHS: Indicates when the material is detected via OHMIC.

| Dashboard                                          |              |
|----------------------------------------------------|--------------|
| Job Name                                           |              |
|                                                    |              |
| Machine Position<br>X Y<br>0.000 0.000             | Z<br>0.000   |
| 0.000 0.000                                        | 0.000        |
| Position Relative to Job Ori<br>X Y<br>0.000 0.000 | Z            |
| Plasma Marker Ox                                   | y Aux        |
|                                                    | )            |
| AVHC Active                                        | $\bigcirc$   |
| Set<br>Voltage 151.0                               | Actual<br>0  |
| Plasma<br>Pierce Count                             | 5 Reset      |
| OK to Move                                         | Stop         |
| Breakaway                                          | Open         |
| IHS                                                | Not Detected |
| Tool                                               | 1            |
| Feedrate                                           | 0            |
| Timer                                              | 0:00:00      |

### Dashboard:

**DASHBOARD** displays job name and table coordinates along with other details about the machine.

- TOOL: Indicates which tool is active. 1 is plasma, 2 is platemarker
- Feedrate: This displays the actual feedrate the machine is moving at.
- Timer: This is the elapsed time from pressing RUN JOB to when the job is completed.

# Using the Shape Library in VMD

In the VMD, you can generate one of 27 standard shapes without needing to generate them in your CAD software.

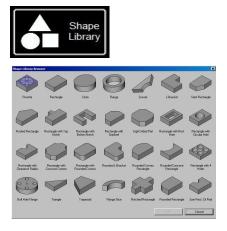

### Access the Shape Library:

To get to the Shape Library press SHAPE LIBRARY on the top center of the VMD screen. The Shape Library offers the most popular 27 shapes to customize to your dimensions along with Lead in/Out, Feed Rates, and Tools. Select the shape you are looking for and press OK. This will open the shape configuration for the shape selected.

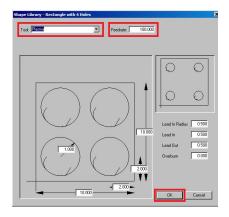

### Configure your shape:

First you will select the TOOL you are planning to use. Plasma, Plate Marker, or Oxy.Then enter a value for the Feed Rate. Recommend the feed rate to be set to the cut charts in the plasma the feed rate with the FEED RATE OVERRIDE % slider.

Lead in radius will create a radius for your lead in. If a line lead in is required then enter 0.

Lead In is the length of the pierce point movement into the tool path. This is usually .12.

Lead out is the length of the cut created out of the cut path. If using plasma enter O

Overburn is the measured length past the end/start point. Used for thicker materials or in the oxy process.

Once all of the parameters are entered press OK.

### Save your Shape:

| ganize 🔻 New folder  |                     |                    |             |      | • 🔞 |
|----------------------|---------------------|--------------------|-------------|------|-----|
| Oreative Cloud File  | Name ^              | Date modified      | Type        | Size |     |
| Desktop              | 🎉 Bin               | 12/28/2016 9:56 AM | File folder |      |     |
| Recent Places        | Configurations      | 12/28/2016 9:56 AM | File folder |      |     |
| -                    | 鷆 Help              | 12/28/2016 9:56 AM | File folder |      |     |
| Ubraries             | 🅌 Images            | 12/28/2016 9:56 AM | File folder |      |     |
| Documents            | 🎍 Jobs              | 12/28/2016 9:56 AM | File folder |      |     |
| J Music              | 🅌 Languages         | 12/28/2016 9:56 AM | File folder |      |     |
| Pictures     Videos  | 🗼 Panels            | 12/28/2016 9:56 AM | File folder |      |     |
|                      | 鷆 Pendant           | 12/28/2016 9:56 AM | File folder |      |     |
| Computer             | 🎳 Scripts           | 12/28/2016 9:57 AM | File folder |      |     |
| 🚰 OSDisk (C:)        | 🎳 Utilities         | 12/28/2016 9:56 AM | File folder |      |     |
| SDHC (E:)            |                     |                    |             |      |     |
| File name: Rectar    | gle with 4 Holes.gm |                    |             |      |     |
| Save as type: GM Coo | la Joh Elez (* om)  |                    |             |      |     |

Once you press OK, you will be prompted to SAVE your shape. Double click the JOBS folder. By default, the name of the file will be the shape you selected or can be changed to a user defined naming convention. Once named press SAVE.

# Select Job

### Open shape in VMD:

In the MAIN screen, press SELECT JOB. This will open the Select a Job screen. Select the job from the list. If you didn't save in the JOBS folder you will need to press BROWSE and locate your job. Once selected, press OK. The job will display in the RUN screen.

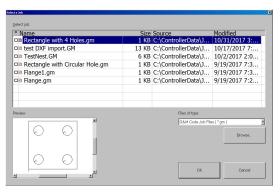

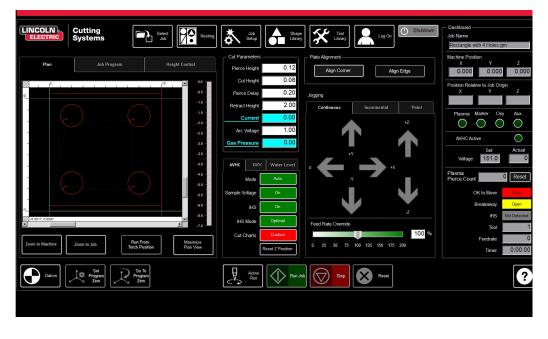

26

# Running a Job

When you have a GM format file to run or shape generated in the VMD ready to cut there is a simple process to follow to get the job produced though the VMD. This will go over the workflow of running the job.

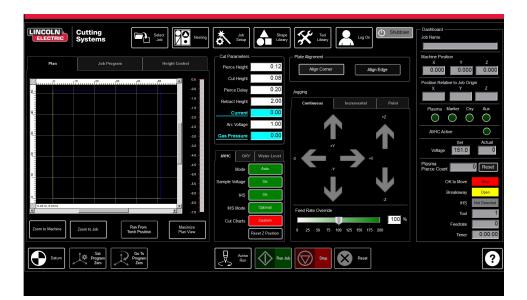

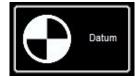

### Datum:

When you first start the Visual Machine Designer and are connected to the Accumove controller the machine needs it's configuration loaded and motors powered on. A screen displays PLEASE SWITCH DRIVES ON. Press HIDE and then in the lower left corner press DATUM. The Torch will travel to the limits of the machine and establish the MACHINE ZERO.

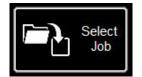

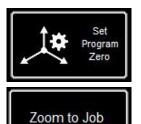

### Open a Job:

Once the MACHINE ZERO has been established it is time to open a job and get it prepared to cut. Press SELECT JOB and locate your file.

### **Establish Program Zero:**

With the job loaded, you will need to determine the start point of the job. Using the JOG keys, move the head to the lower left point (-X, -Y) of the material where you want to start your cut. Once there, press SET PROGRAM ZERO. Your job that is loaded will move to that point in the RUN screen. Press ZOOM TO JOB to view your part. The PROGRAM ZERO can be established anywhere within the machine limits as long as the job will fit. The PROGRAM ZERO point established is where the job will run from. The G-CODE will run in positive directions (+Y,+X) from the ZERO point.

Verify that the job will fit on the material along with enough margin that the torch will not run off of the material.

### Running a Job (cont)

### Cut Parameters and AVHC Settings:

The final step is entering the cut chart settings into the Cut Parameters and AVHC panels based on the material thickness and amperage on the plasma.

For this example will be entering the settings for 14 gauge material using a FlexCut 80 plasma power supply set at 40 amps with 40 amp consumables.

FlexCut 80 40 amp CUT CHART provided:

| Mat | erial Thick | ness | Pressure | Pierce | Height | Cutting | Height | Pierce<br>Delay | Optimur | n Settings     | gs Production Settings Kerf Width |                | Vidth | Edge |      |
|-----|-------------|------|----------|--------|--------|---------|--------|-----------------|---------|----------------|-----------------------------------|----------------|-------|------|------|
| ga  | in          | mm   | psi      | in     | mm     | in      | mm     | sec             | IPM     | Arc<br>Voltage | IPM                               | Arc<br>Voltage | in    | mm   | Star |
| 26  | 0.018       | 0.5  |          |        |        |         |        | 0               | 350     | 107            | 480                               | 107            | 0.045 | 1.1  |      |
| 22  | 0.028       | 0.7  | 1        |        |        |         |        | 0               | 350     | 108            | 475                               | 108            | 0.045 | 1.1  |      |
| 18  | 0.049       | 1.2  | 1        |        |        |         |        | 0.1             | 350     | 109            | 450                               | 108            | 0.045 | 1.1  |      |
| 16  | 0.065       | 17   | 1        |        |        |         |        | 0.1             | 350     | 110            | 385                               | 108            | 0.045 | 11   |      |
| 14  | 0.083       | 2.1  | 80*      | 0.16   | 4.1    | 0.08    | 2.0    | 0.3             | 260     | 110            | 280                               | 110            | 0.045 | 1.1  |      |
| 12  | 0.109       | 2.8  |          |        |        |         |        | 0.4             | 180     | 112            | 200                               | 110            | 0.045 | 1.1  | -    |
| 10  | 0.134       | 3.4  | 1        |        |        |         |        | 0.5             | 110     | 115            | 145                               | 113            | 0.050 | 1.3  |      |
| -   | 3/16        | 4.8  | 1        |        |        |         |        | 0.6             | 65      | 116            | 90                                | 113            | 0.053 | 1.3  |      |
| -   | 1/4         | 6.4  | 1        |        |        |         | 1 1    | 0.8             | 45      | 117            | 55                                | 115            | 0.060 | 1.5  |      |

Settings that need to be entered in your Cut Parameters panel are as follows.

- PIERCE HEIGHT: .16
- · CUT HEIGHT: .08
- PIERCE DELAY: .03

Other settings in the AHVC panel that will be changed.

- MODE: AUTO
- · SAMPLE VOLTAGE: ON
- IHS: ALWAYS
- OHMIC SENSING: ON
- · CUT CHARTS: CUSTOM

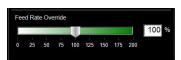

### Set Feed Rate:

In the Cut chart is the OPTIMUM FEED RATE. Pending on how the job was created the feed rate will need to be established in the job. If feedrate was set to the OPTIMUM FEEDRATE then make sure the FEED RATE OVERRIDE is set to 100%.

You can alter the feedrate by percentage by adjusting the sliderbar.

### Run the job:

With all the settings entered into the CUT PARAMETERS/AVHC boxes and the feed rate set in the FEED RATE OVERRIDE % time to run the job. To verify the machine will run with the settings change the ACTIVE RUN to DRY RUN to "simulate" the job. Dry Run will perform all machine sequences and movements without firing the plasma. Once the Dry Run is complete the job will automatically reset.

If satisfied with the Dry Run and the machine movements, toggle DRY RUN to ACTIVE RUN to cut the job loaded.

Press RUN JOB

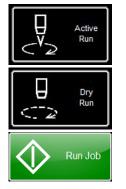

# **Cut Quality:**

The total goal is to make sure the cuts coming off of your table are the best possible. This means that there is minimal dross accumulation on the underside of your cut parts and minimal bevel on the sides.

We have provided a file to cut to verify the feed rate for the material you are planning to cut with the amperage set on the power supply. The LINE SPEED TEST is in the job list and should be run on every thickness of material at the specified amperages in the cut chart to give you visual reference to the output. The test cut is a 3" x 4" coupon that consists of 9 lines. Each line is programmed to run at different speeds to illustrate the effects that speed has on cut quality.

With the FEED RATE OVERRIDE % at 100, the first line cuts at 170 ipm and drops 10 ipm each line until the last line set at 80 ipm and the outside perimeter is 100 ipm. If the FEED RATE OVERRIDE % set to 50, the lines would range from 85 to 40 with the outside at 50.In the cut chart verify the amperage and thickness of material. Change the PROGRAM FEEDRATE OVERRIDE % if you need the feed rates higher or lower according to the thickness of material and amperage you are running.

- Load the LINE SPEED TEST.gm file
- Enter in the AVHC settings according to the cut chart.
- Jog the head to the bottom left corner. SET PROGRAM ZERO
- Run the LINE SPEED TEST.

Once the test is complete there is a few things to look for. On the top of the cut you want to see a clean cut without a lot of bevel. Ideal is same kerf width both on top all the way through to the bottom.

On the backside you will observe the width of the cut and the dross accumulation. The key is the 3-4 lines that have least amount of dross. Also picking at the dross it should be easy to remove. Usually the optimum speed is the high end of the three lines that are relativally clean. Straight lines will cut relatively clean but the "inside features" of your cuts will be at a lower speed because of the nature of movement and mechanics of the machine. With those three you know that the inside features will be just as clean as the straight line.

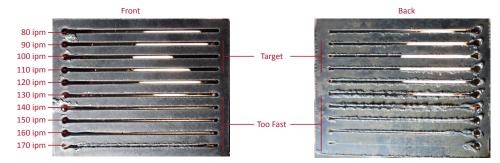

So in this example the 110 - 90 ipm will be the best speed for this material thickness and amperage setting. Now this process will be used for every thickness of material you plan on cutting to establish the proper speed. Once established these coupons can be used as a visual cut chart or you can use the provided sheet to document your settings. Line Speed Test:

Line Speed Test cut:

User Guide

# 2

# **Build Your Own Cut Chart**

Use this template to create your own custom cut charts using the line speed test.

| Material Thickness<br>Type | Amperage | Cut Speed | Pierce Delay | Pierce Height | Cut Height |
|----------------------------|----------|-----------|--------------|---------------|------------|
|                            |          |           |              |               |            |
|                            |          |           |              |               |            |
|                            |          |           |              |               |            |
|                            |          |           |              |               |            |
|                            |          |           |              |               |            |
|                            |          |           |              |               |            |
|                            |          |           |              |               |            |
|                            |          |           |              |               |            |
|                            |          |           |              |               |            |
|                            |          |           |              |               |            |
|                            |          |           |              |               |            |
|                            |          |           |              |               |            |
|                            |          |           |              |               |            |
|                            |          |           |              |               |            |
|                            |          |           |              |               |            |
|                            |          |           |              |               |            |
|                            |          |           |              |               |            |
|                            |          |           |              |               |            |

#### VMD Nesting:

With the VMD we are able to do irregular parts nesting. This allows you to IMPORT DXF and DWG files without needing an offsite CAM software to generate the proper G-Code. The NESTING will apply the kerf correction along with the appropriate lead ins to all features. Also will generate the tightest nest available for the size of material you enter in.

| Parts | Nested Jobs List |               |                   |                    |          |       | l l r |               |
|-------|------------------|---------------|-------------------|--------------------|----------|-------|-------|---------------|
|       |                  |               |                   |                    |          |       |       | Nested Jobs   |
|       |                  | Last Accessed | NestPrefix NestID | Input Template     | Job Type | Units |       | Parts         |
|       |                  | Last Accessed | Nesu Teix NesuD   | input template     | JOD Type | UNILS |       |               |
|       |                  |               |                   |                    |          |       |       | Nesting       |
|       |                  |               |                   |                    |          |       |       | Complete Nest |
|       |                  |               |                   |                    |          |       |       |               |
|       |                  |               |                   |                    |          |       |       |               |
|       |                  |               |                   |                    |          |       |       |               |
|       |                  |               |                   |                    |          |       |       |               |
|       |                  |               |                   |                    |          |       |       |               |
|       |                  |               |                   |                    |          |       |       |               |
|       |                  |               |                   | Sutting            | NIa      | 11.00 |       |               |
|       | ack (Run)        |               |                   | Cutting<br>Systems | nes      | sting |       | Stop ?        |
|       |                  |               |                   |                    |          |       |       |               |

When you want to import a DXF/DWG into the VMD or if you want to add multiple files and nest into a predefined layout you need to use the NESTING feature. By pressing NESTING, will display the NESTED JOB LIST screen. To start a new nest, press NESTED JOBS. Select NEW NESTED JOB and the ADD NESTED JOB dialog opens.

| Add Nested Job    |               |        |
|-------------------|---------------|--------|
| Nested Job Name:  |               | Save   |
|                   |               | Save   |
|                   |               |        |
| Material:         | 3/16" A36 -   | Cancel |
| Sheet Length (Y): | 48            |        |
| Sheet Width (X):  | 96            |        |
|                   |               |        |
| Table             | 4400          |        |
| Plasma:           | FlexCut 125 · |        |
| CutGas            | AIR_AIR ·     |        |
| Amps              | 45 -          |        |

In this dialog, enter a name for your nest in NESTED JOB NAME. This will become the file name of your project. Each dialog after is a drop down. Find the thickness of material you plan on cutting along with the size of sheet. Select the table/plasma cutter you are using along with the amperage approriate to the application and press SAVE.

Start New Nest:

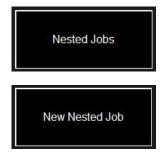

Nesting

#### Nesting

Add Parts:

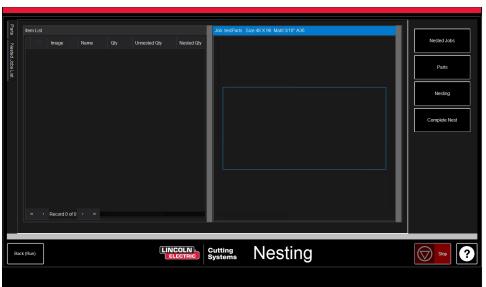

Parts

ITEM LIST will open along with the NEST LAYOUT. To add parts, go to the right toolbar and press PARTS. This will open the parts list. Select IMPORT CAD DRAWINGS for DXF/ DWG files. This will bring up the PART SELECTOR.

| Part | Selec | tor        |                                                                                                    |               |                        |                 |           |      |
|------|-------|------------|----------------------------------------------------------------------------------------------------|---------------|------------------------|-----------------|-----------|------|
|      | File  | Type:      | DXF - List - Sort Last Modifi                                                                                                    |               |                        |                 |           |      |
|      | Sou   | irce:      | C:\ControllerData\Jobs                                                                                                    |               |                        |                 |           |      |
|      | Des   | stination: |                                                                                                    | Add           |                        |                 |           |      |
|      |       | Verify     |                                                                                                    |               | Scan Layers            | Clear Layers    | Refresh   | Save |
|      |       |            | Part Name                                                                                                    | Date Modified | GENERAL                |                 |           |      |
|      |       |            | DXF1.DXF                                                                                                    | 6/27/1999     | Automatic Sequence     | ing             | As Drawn  |      |
|      |       |            | DXF2.DXF                                                                                                    | 6/27/1999     | External Direction (   | Ext=CCW;Int=CW) | No        |      |
|      |       |            | DXF3.DXF                                                                                                    | 6/27/1999     | Selected Boundary      |                 | Auto      |      |
|      |       |            | DXF4.DXF                                                                                                    | 6/27/1999     | Selected Paths         |                 | Right     |      |
|      |       |            |                                                                                                    |               | Start Point Prioritie: |                 | Right     |      |
|      |       |            |                                                                                                    |               | Tool Active Layer O    | nly             |           |      |
|      |       |            |                                                                                                    |               | Tool Parts On Move     |                 | No        |      |
|      |       |            |                                                                                                    |               | Tooling                |                 | Automatic |      |
|      |       |            |                                                                                                    |               | TOOL SETTINGS          |                 |           |      |
|      |       |            |                                                                                                    |               | CUT GAS                |                 | AIR_AIR   |      |
|      |       |            |                                                                                                    |               | AMPS                   |                 |           |      |
|      |       |            |                                                                                                    |               | KERF                   |                 |           |      |
|      |       |            |                                                                                                    |               |                        |                 |           |      |
|      |       |            |                                                                                                    |               | CORNERLOOP             |                 |           |      |
|      |       |            |                                                                                                    |               | APPLY LOOF             |                 |           |      |
|      |       |            |                                                                                                    |               | ENTRY LENG             |                 |           |      |
|      |       |            | Record 1 of 4 + w with the second 1 of 4 + w with the second 1 of 4 + w |               | EXIT LENGT             | 4               | 25        |      |

#### **Apply Tool Paths:**

At the top of the screen will be SOURCE. This allows you to browse for your file source (ie. Flash Drive, Job Folder) and populate the list with all of DXF/DWG on that SOURCE. On the right is the JOB PROPERTIES that can be applied to your parts.

IMPORTING PROPERTIES holds basic changes to the POST and importing of the file.

TOOLING PROPERTIES holds tool pathing configuration for sequencing, kerf correction, and lead ins. Change these setting if you need particular leadins or kerf diameters.

LAYER MAP seperates the layers present in the job. Select the appropriate process for the layers to be PLASMA, PLASMA MARKING, IGNORE.

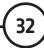

Once all of the settings are made in the TOOLING PROPERTIES, press SAVE and it will maintain those settings for that material and amperage.

The left side of the screen select the parts you want to IMPORT and Press ADD. This will bring up the ITEM LIST again but with the parts populating the left side. Change the quanities of your parts by clicking over the QUANTITY and will bring up a dialog to add numbers to the quantity.

| Ito     | n List |             |       |             |       |          |            |
|---------|--------|-------------|-------|-------------|-------|----------|------------|
|         |        | Image       | Name  |             | Lines | sted Qty | Nested Qty |
|         |        | mage        |       |             |       | sted Qty |            |
|         |        | $\odot$     |       | 5           | 5     |          | 0          |
|         |        | [000]       | DXF2  | Enter A Nun | iber  |          | 1          |
|         |        |             |       | 7           | 8     | 9        | Cir        |
|         |        | 203         | DXF3  | 4           | 5     | 6        | Bksp       |
|         |        |             |       | -           |       |          |            |
|         |        |             |       | 1           | 2     | 3        | Esc        |
|         |        |             |       | 0           |       | Ent      | ter        |
|         |        |             |       |             |       |          |            |
|         |        |             |       |             |       |          |            |
|         |        |             |       |             |       |          |            |
|         |        |             |       |             |       |          |            |
|         |        |             |       |             |       |          |            |
|         |        |             |       |             |       |          |            |
|         |        | Record 1 of | 3 н н |             |       |          |            |
|         |        |             |       |             |       |          |            |
|         |        |             |       |             |       |          |            |
|         |        |             |       |             |       | ſ        |            |
| ick (Ri | in)    |             |       |             |       |          | ELECTRIC   |
|         |        |             |       |             |       |          |            |

When all the parts have the proper quantity, go to the right button list and select NESTING.

| Ma | ke | Ν | est: |
|----|----|---|------|
|    |    |   |      |

Press NEST and will display a pop up asking for ALL or SELECTED parts. Make your selection and press OK. This will then arrange your parts into the material and display the layout in the Job screen.

| lter     | m List |             |       |              |            | Job: TestNest Size:48 X 48 Matrl:12ga sheet |               |
|----------|--------|-------------|-------|--------------|------------|---------------------------------------------|---------------|
|          |        | Image       | Name  | Unnested Qty | Nested Qty |                                             | Nested Jobs   |
|          |        | $\odot$     | DXF1  |              |            |                                             |               |
|          |        | Ö           | DXF12 |              |            |                                             | Parts         |
|          |        | ñ           | DXF14 |              |            |                                             | Nesting       |
|          |        | ∞⊂          | DXF3  |              |            |                                             |               |
|          |        | ~           | DXF6  |              |            | 50 (°, t°)                                  | Complete Nest |
| ľ        | 40 e   | Record 5 of | 5 м   |              |            |                                             |               |
| Back (Ru | n)     |             |       |              |            | systems Nesting                             | Stop          |

33

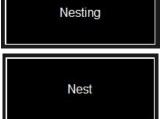

Add Parts:

#### Complete Nest:

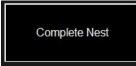

If your nest does not need editing or is just a single part then in the right toolbar select COMPLETE NEST. This will open the CREATE JOB DIALOG. Enter the location you want the job to save and verify the amperage you are cutting. Then press OK.

|       |                       |         |  | <b>~</b> |        |
|-------|-----------------------|---------|--|----------|--------|
|       |                       |         |  | -        | ок     |
| Path  | C:\ControllerData\Jot | os      |  |          | Cancel |
|       |                       |         |  |          |        |
|       |                       |         |  |          |        |
|       |                       |         |  |          |        |
| AMPS  |                       | 40      |  |          |        |
| CUT C | BAS                   | AIR_AIR |  |          |        |
| MARK  | ING GAS               | AR      |  |          |        |
|       |                       |         |  |          |        |
|       |                       |         |  |          |        |
|       |                       |         |  |          |        |

#### Open nest in VMD:

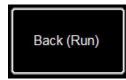

Cut Charts

Select Job

Charts

In the NEST screen at the bottom left, press BACK (RUN) button and will return you to the VMD RUN screen.

Now to run your nest, go to SELECT JOB and locate your file. In the AVHC tab, toggle AVHC CUT CHARTS to CHARTS. In the file, the optimum values will auto populate the CUT PARAMETERS for the material thickness and amperage set.

Process and run the file as any normal file.

For more detailed instructions of the VMD and it's complete feature set go to the VMD manual.

### **Table Components**

#### Slats and water cutting bed

- Inside the table sit an array of 3/16" (4.7625mm) thickness slats that support the material being cut. After repeated cutting, generally after a year or so of normal cutting time, you will need to replace the slats. Perform the replacement when the slats can no longer support the material properly.
- The slats sit in a bed that is designed to hold water while cutting steel. Water is held in a storage tank underneath the bed and raised using compressed air.

#### Filling the Table with water

- The 5' x 10' Water table holds 675 gallons of water. To properly fill to the correct levels, turn the RED HANDLE to the OPEN position.
- Place hose in the bed and start to fill.
- Moinitor the drain tubes in the bed. You wil turn the water off when the water level gets about 1" from the bottom of the drain tubes.
- Turn the RED HANDLE to the SHUT position and then turn the air ball valve ON. This will pressurize the bottom tank and push the water to the top chamber.
- Once all the water is at the top chamber, turn off the air valve and fill the top chamber with water until the level is at the top of the slats.

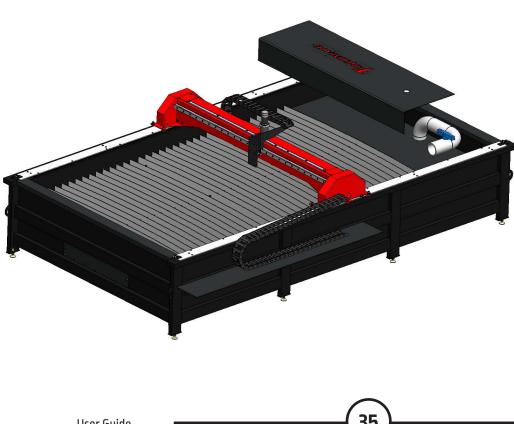

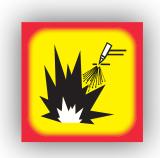

**NOTE:** Hydrogen gas may be formed and be trapped under aluminum work pieces when they are cut using a water table.

DO NOT cut aluminum alloys underwater or on a water table unless the hydrogen gas can be eliminated or dissipated. Trapped hydrogen gas that is ignited will cause an explosion.

# Water Table Operation

- The Torchmate X water table uses compressed air in the lower tank to raise and lower the water level in the cutting area water bed.
- Without pressurized air in the lower tank, the water flows down to fill the tank.
- When pressurized air is forced into the lower tank, the water is forced up through channels into the cutting area water bed.
- When the water has risen to the desired level, close the air inlet valve.
- To lower the water level, open the air release valve. Water flows back into the lower tank.

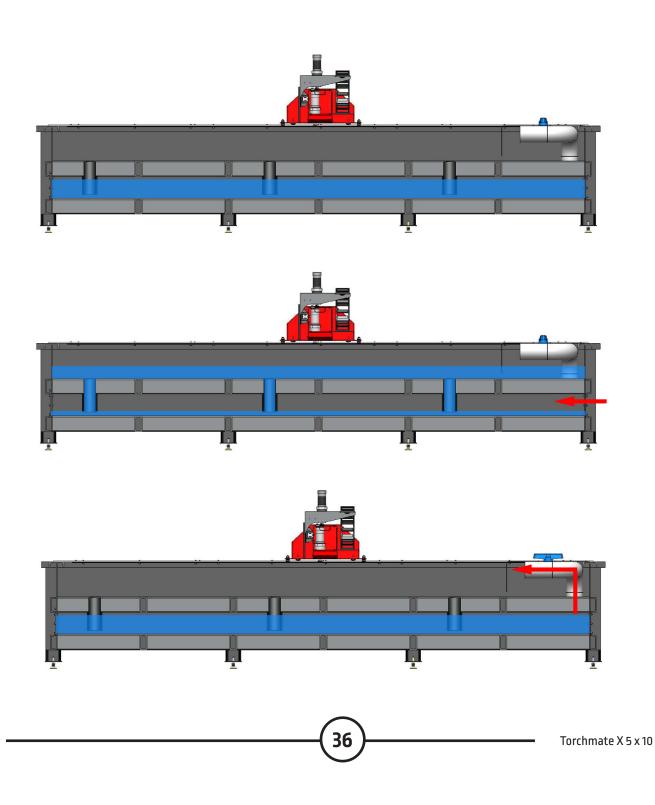

## Access to the Water Holding Tank

- Access to the lower holding tank is through two covers, one on each end of the table.
- This tank will rarely need to be accessed.
- These covers are sealed for water-tightness. If you remove a cover, it will need to be re-sealed with silicone when the cover is replaced.

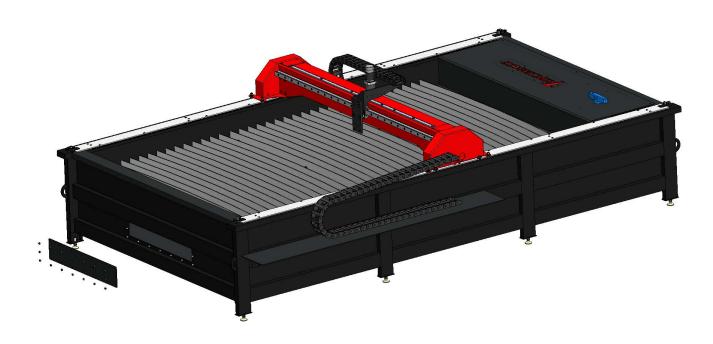

## **General Maintenance**

•

.

•

- Regular cleaning ensures that the table runs as precisely as possible. A build up of dust can put stress on parts and cause excessive wear or lead to cutting problems.
- Tight set screws ensure that motion is transferred from the motors to the gear boxes and to the gears. These set screws can loosen in transport or through normal operation of the table over time. Access the gantry drive motors through the cover on the top of the gantry and check the set screws for tightness.
- Additional access to the motors and gear boxes that drive the gantry can be found behind two plates that block blow back from reaching the motor assemblies. These plates can be removed for cleaning or to access the motor assembly. It is best not to cut with these plates removed as damage to the motors or gear boxes can occur.

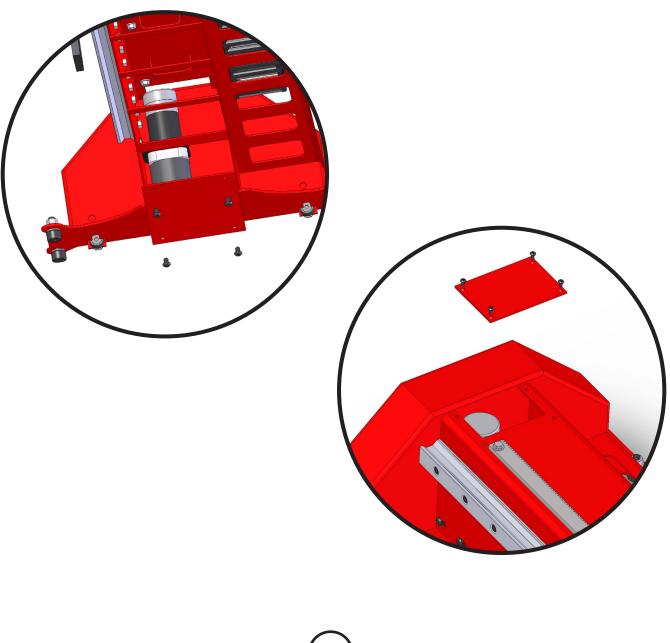

### **General Maintenance, continued**

## **Gear Spacing**

- Gear spacing is important to achieving the correct movement of the machine.
- If the gear is too far out of the gear rack, there will be excessive backlash. This backlash will result in poor direction changes, because the motor's motion does not fully translate into machine motion.
- Set the gears so they fully engage the gear rack. Ordinally, a paper's thickness of 0.004" (0.1 mm) between the gear and rack is sufficient clearance.

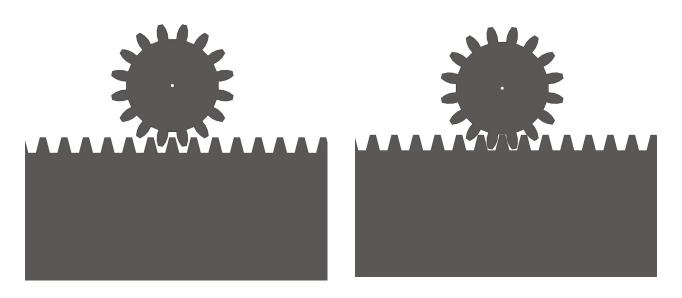

### Incorrect

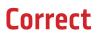

## **Loose Set Screws**

- If the table is going out of square or if motion is not consistent, there may be a loose set screw.
- Set screws in the spur gear and gear box ensure that motion from one component is properly carried to the other components.
- Check the tighness of all set screws to ensure that the table moves correctly.
- Blue thread-lock may be applied to the spur gear set screws, but never to the gear-box set screws.

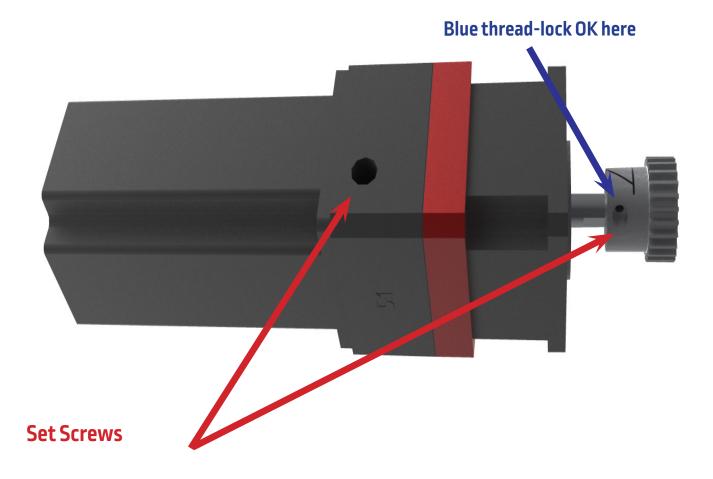

## **Bevel Basics**

- Beveled edges are caused by the motion of the plasma gas as it is emitted from the nozzle. In plasma cutting it is unavoidable. A high-definition plasma cutter produces less bevel than a standard cutter.
- Torch height, air pressure, air quality, cut direction, and consumable condition all influence bevel.
- In plasma arcs used for cutting, the gas forms into a vortex. Because of this, the arc has a direction of rotation, which causes one side of the cut to have more bevel than the other side. To reduce the bevel on the part, the proper direction of travel must be used.
- The direction of cuts are referred to as "conventional" and "climbing". In a conventional cut, the torch will go counter-clockwise on outside cuts and clockwise on inside cuts. A climbing cut is the opposite, and the best bevel is achieved by using a climbing cut.
- Basically, the best bevel is to the right of the direction of travel.

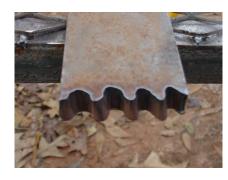

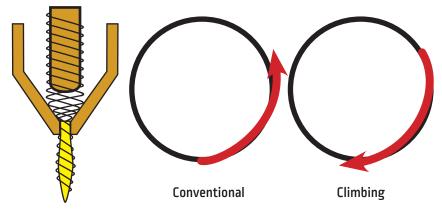

- Corners can have more bevel than a normal cut. This is caused when the machine slows down for the direction change. A lower amperage, in some cases, allows slower travel speeds and reduces "slowdown" bevel through corners.
- Sharp corners can be achieved by cutting a larger shape that puts the slow down and acceleration of the machine into a scrap area. This cut is used more often on thicker materials, where the corner bevel is increased dramatically.
- Replace consumables regularly to reduce bevel. A worn tip or one with slag buildup, can redirect air flow causing random bevel and varying cut quality. Always check consumables when troubleshooting bevel.
- One of the easiest ways to reduce bevel is by cutting at the proper speed and height for the material and amperage.
- Air that is at constant pressure and clean and dry also decreases bevel.

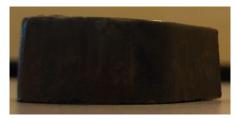

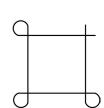

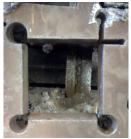

Corner Loops

Beveled Edge

User Guide

41

### **How Torch Position Affects Bevel**

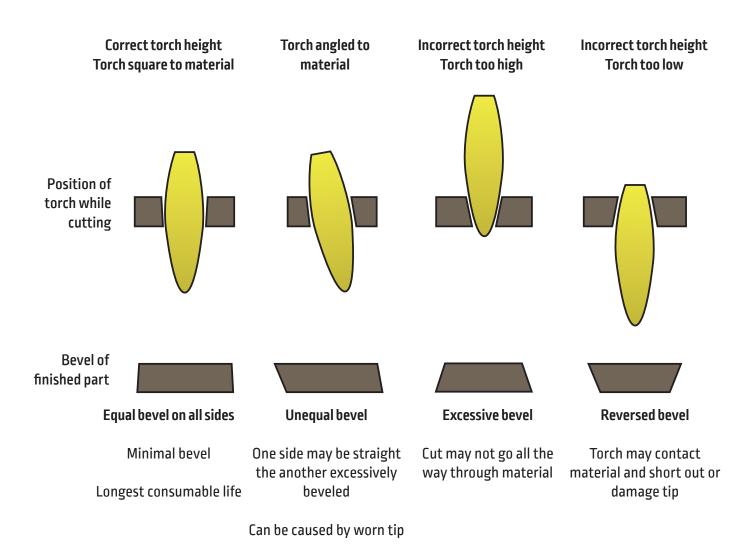

### What Causes Bad Cuts

• Instances where the metal was not fully cut indicate a few different problems:

1) Ground clamp not properly attached to the material

2) Air pressure drop or surge

3) Moisture in the air line

4) Drop in power

5) Contact with the material by the torch

(Most plasma cutters go into a low power mode on contacting the material, causing the cut to <u>not</u> fully penetrate the material).

- When the machine begins to move before a pierce is completed, the cut will not complete. In this case the dwell time or Pierce Delay must be adjusted to allow for enough time to pierce the material.
- When a cut's path does not return to the starting point, there may be mechanical slipping or binding. In some cases it will be clear which axis is losing position. Examine the particular axis for build up or obstructions that can cause binding.

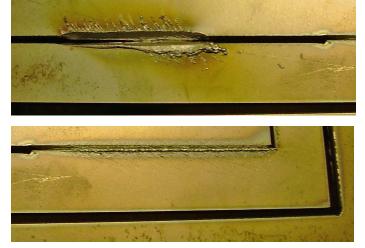

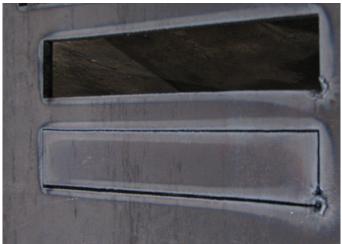

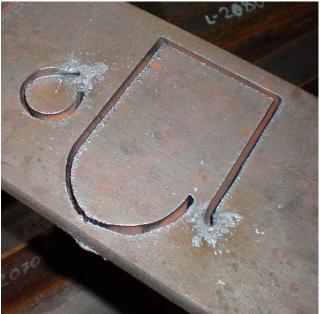

## **Basic Troubleshooting**

This will cover the most basic operational faults you might encounter with your TMX machine.

#### **Machine Faults:**

| Problem                                                   | Solution                                                                                                    |
|-----------------------------------------------------------|----------------------------------------------------------------------------------------------------|
| One motor will not engage when DATUM the machine.         | LOG ON as ADMIN. Reload your configuration. Press OK. DATUM<br>machine.<br>If the issue still persists, contact Customer Support.                                                                  |
| Binding of the gantry when running parts                  | Verify that the travel path is not hindered.<br>Check squareness of gantry to the side rails.<br>Check the backlash of the gantry are correct.<br>If problem still persists, contact tech support. |
| Cuts are not coming out square or degraded cut<br>quality | Check consumables in the Plasma torch along with the settings<br>from the cut chart.<br>Check the torch square to the material on the table.<br>Follow the CUT QUALITY section pg. 29              |

| Problem                                                                                                    | Solution                                                                                                    |
|----------------------------------------------------------------------------------------------------|----------------------------------------------------------------------------------------------------|
| When running a job the torch senses the material, but stops and the machine does not move.                                                      | Check to make sure the Orange Ohmic Wire is connected to the ohmic clip.                                               |
|                                                                                                    | Check that the material surface is free of rust or corrosion that<br>may inhibit an electrical contact with the shield |
|                                                                                                    | See Ohmic Troubleshooting Guide.                                                                                       |
| During an Initial Height Sensing routine, the Ohmic Light does<br>not indicate a Yello Detected status when the torch contacts the<br>material. | Check to make sure the Orange Ohmic Wire is connected to the ohmic clip.                                               |
| indendi.                                                                                                    | Check that the material surface is free of rust or corrosion that may inhibit an electrical contact with the shield.   |
|                                                                                                    | See Ohmic Troubleshooting Guide.                                                                                       |
| During an Initial Height Sensing routine, the torch does not come<br>down and sense the material but rather fires the torch in the air.         | Remove the retaining cap from the torch body and inspect/clean consumables for any debris, replace once cleaned.       |
|                                                                                                    | Verify under Job Setup that Ohmic Sensing is ON.                                                                       |
|                                                                                                    | Verify under Job Setup that IHS Mode is set to Always.                                                                 |
| Error "IHS Failure: Check VFC Ground"                                                                                                    | Check to make sure the Orange Ohmic Wire is connected to the ohmic clip.                                               |
|                                                                                                    | Check that the material surface is free of rust or corrosion that may inhibit an electrical contact with the shield.   |
|                                                                                                    | See Ohmic Troubleshooting Guide.                                                                                       |
| Error "IHS Failure: Clear slag from consumables" With the torch not contacting the material surface.                                            | Remove the retaining cap from the torch body and inspect/clean consumables for any debris, replace once cleaned.       |
|                                                                                                    | Replace the consumables with new items, including the retain-<br>ing cap.                                              |
|                                                                                                    | Check Orange Ohmic wire for Short to Ground.                                                                           |
| Torch pierces the material, but no motion occurs.                                                                                               | Check G-Code programmed feed rate, and feedrate override percentage value for proper settings.                         |
|                                                                                                    | Check that the torch has enough material at the pierce point that the plasma can establish a full power cutting arc.   |
|                                                                                                    | Check that the Aux Input Cable is plugged into the back of the<br>Accumove Controller.                                 |

| Problem                                                                                                    | Solution                                                                                                    |
|----------------------------------------------------------------------------------------------------|----------------------------------------------------------------------------------------------------|
| With a cut partially completed, the torch shield comes into contact with the material stopping the machine.                   | Check that the Cut height is set at the correct value.<br>Check that the AVHC Auto/Manual mode is set to Auto.<br>Check that the Sample Voltage mode is set to ON.<br>Check if at the point of stopping the machine crossed into anoth-<br>er previous cut, or collided with another previous cut.                                                                                                    |
| With a cut partially completed, the torch retracts far enough<br>away from the material the arc is stretched or extinguished. | Check that the Cut height is set at the correct value.<br>Check that the AVHC Auto/Manual mode is set to Auto.<br>Check that the Sample Voltage mode is set to ON.<br>Verify Raw Arc Voltage connection to VFC box and Plasma Cutter.                                                                                                    |
| The torch traces the part out but does not fire.                                                                              | Check that the Dry Run/Active Run button says Active Run.<br>Check that OK to Move is Enabled under Machine Settings panel.<br>If OK to Move is disabled, check Plasma Power Supply for errors.                                                                                                    |
| The torch stays firing between cuts, and the job preview shows solid red lines for all of the machine's motions.              | When in the Torchmate CAD/CAM software, check that the<br>Machine Output screen has the Device set to Accumove Imperial<br>and the Tool set to Multi-Tool.                                                                                                    |
| VMD screen displays an "Accumove Controller Not Connected"<br>screen for more than 30 seconds.                                | Close the VMD software completely, shut off the Accumove<br>controller for at least 30 seconds.<br>Then power on the Accumove controller, wait another 30 sec-<br>onds and open the VMD software<br>Check the Red Ethernet cable is plugged into the computer and<br>the Accumove controller<br>Check that the red ethernet cable is plugged into the right or<br>outermost port on Accumove 2 controllers |

| Problem                                                                                                    | Solution                                                                                                    |
|----------------------------------------------------------------------------------------------------|----------------------------------------------------------------------------------------------------|
| When VMD is opened a Trial Period screen appears.                                                            | As long as there is time remaining you may click the Try button                                                               |
|                                                                                                    | in order to use the machine software, however, it would be rec-                                                               |
|                                                                                                    | ommended to register the software by emailing the support@                                                                    |
|                                                                                                    | torchmate.com email address with the 8 digit alpha numeric                                                                    |
|                                                                                                    | code that appears on the registration screen.                                                                                 |
| The Breakaway Indicator shows as Yellow and Not Connected, even though the torch is in the correct position. | Check that the breakaway capture leash and any debris on the magnet are not keeping the torch from sitting fully in position. |
|                                                                                                    | Check contact points for any signs of corrosion, clean and oil to keep the breakaway functioning normally.                    |
|                                                                                                    | Verify the Breakaway cable is connected at the breakaway, and at the back of the Accumove Controller, reseat if necessary.    |
| When attempting to Datum the machine, the machine runs into the hard stops making a loud grinding noise.     | Verify that the Input harness is plugged in fully on the back of the Controller (Accumove 2)                                  |
|                                                                                                    | Verify the Limit Switch input cable is screwed in fully on the back<br>of the controller (Accumove 3)                         |
| The torch does not retract off the material when moving be-<br>tween cuts, but the torch does shut off.      | Jog the Z axis all the way to the top of its travel and click Reset Z, then click Run Job.                                    |
|                                                                                                    |                                                                                                    |
|                                                                                                    | Verify that the Retract Height value is set to the desired retract                                                            |
|                                                                                                    | distance in between cuts.                                                                                                    |
| Part way through a program a Limit Exceeded in X or Y axis                                                   | When executing a program the system will determine wheth-                                                                     |
| occurs.                                                                                                    | er or not the next line of g-code keeps the machine within its                                                                |
|                                                                                                    | normal operating envelope. If this message is occurring, the                                                                  |
|                                                                                                    | program is too large to fit on the machine based on its current program zero position.                                        |
|                                                                                                    |                                                                                                    |
|                                                                                                    | Verify Program Zero position                                                                                                  |
|                                                                                                    | Use the View panel to verify the part is extending beyond the                                                                 |
|                                                                                                    | machine limits, and adjust zero position and/or program accord-<br>ingly                                                      |
| Torch fires at the material, but does not pierce fully through it, no motion occurs.                         | Verify plasma cutter work lead connection to the machine.                                                                     |
|                                                                                                    | Verify material is contact slat supports and nothing is electrical-<br>ly hindering that connection.                          |
|                                                                                                    | Verify Pierce Height is at recommended values and not any high-<br>er both in the settings and visually at the machine.       |

| Problem                                                                                  | Solution                                                                                                    |
|------------------------------------------------------------------------------------------|----------------------------------------------------------------------------------------------------|
| When opening the VMD software a "Language Deserialization Error" appears.                | Verify that the windows installation is using the language pack-<br>age English (US).                                                                         |
|                                                                                          | Verify that the user has full administrative rights to the local computer.                                                                                    |
|                                                                                          | Verify the .net 3.5 Framework is enabled under Windows Fea-<br>tures, both HTML Activation and Non-HTML Activation.                                           |
| The controller won't turn on (Accumove 2).                                               | Verify the power brick is plugged in and indicates a Blue LED light.                                                                                          |
|                                                                                          | Verify the power brick is plugged fully into the back of the Accu-<br>move 2 controller.                                                                      |
|                                                                                          | Listen for fans spinning inside the Accumove 2 controller when the switch is turned ON.                                                                       |
| The controller won't turn on (Accumove 3).                                               | Verify the power cable is plugged in.                                                                                                    |
|                                                                                          | Verify the fuse on the back power port is in intact                                                                                                    |
|                                                                                          | Verify the Voltage Selector switch is set to the proper 110v or 220v incoming power.                                                                          |
| The controller has a Blinking Power light (Accumove 2).                                  | An input is shorted to ground, disconnect the Breakaway, Height<br>Control, and Input harness and identify which connection causes                            |
|                                                                                          | the blinking light condition. Resolve the short to ground.                                                                                                    |
| VMD screen displays a "Please update the firmware" error message.                        | The firmware currently uploaded to the controller is not the matching version for that software.                                                              |
|                                                                                          | Log in as an Admin, and load the firmware under the Machine<br>Settings - Advanced tab, follow the onscreen instructions                                      |
| One of the machine's motors is not moving when attempting to<br>Datum or Jog the machine | Power down the Accumove controller and verify all motor cable connections are fully seated on the back of the Accumove con-troller, as well as at each motor. |
|                                                                                          | Power up the Accumove controller and after 30 seconds open the VMD software.                                                                                  |
|                                                                                          | Log in as an Admin, go to the Machine Settings button and then                                                                                                |
|                                                                                          | choose Load Configuration. Choose the appropriate configura-<br>tion file for your machine and click OK. Restart the controller                               |
|                                                                                          | and VMD software                                                                                                    |
|                                                                                          |                                                                                                    |

#### Software Faults ct.:

| Problem                                                                                                    | Solution                                                                                                    |
|----------------------------------------------------------------------------------------------------|----------------------------------------------------------------------------------------------------|
| Job displays rotated or angled on the Job Plan screen.                                                                                                    | Verify that the plate is aligned properly by setting program zero<br>at the lower left corner, then choosing Align Corner, jog the Y<br>axis Postive a small amount, and clicking Align Edge. The ma-<br>chine will return to the program zero position. Return to Select<br>Job and reopen the job.<br>If the part displays incorrectly the issue is present in the g-code<br>file itself and it must be recreated correctly |
| When using the Row and Column nesting in the VMD software, the Scrap value is not adjusting properly.                                                                       | Return the machine to the datum position, close the VMD soft-<br>ware, and power down the Accumove controller for 30 seconds.<br>Power the Accumove controller on, wait 30 seconds and open<br>the VMD software.                                                                                                    |
| Error occurs "Execution Error External Pause" when clicking the Run Job button.                                                                                             | Verify the Breakaway light on the main screen shows as Not<br>Connected, and Yellow.<br>Reseat the torch on the breakaway until the indicator shows as<br>Connected, and Grey.<br>Check that the breakaway cable is fully seated at the unit itself,<br>and at the back of the Accumove Controller .                                                                                                    |
| Error occurs "Execution Error Overtravel Detected" when click-<br>ing the Run Job button.                                                                                   | Verify that all home and limit switches are not depressed (TMX<br>table Only).<br>If operating near the extents of the machine, reset program zero<br>and material further away from machine extents.                                                                                                    |
| Error occurs "Limit Exceed in Z-axis" when running a job.                                                                                                    | Jog the Z axis all the way to the top of its travel, and click Reset<br>Z, then click Run Job to continue.<br>If indicator for Ohmic detection comes on when clicking Run Job<br>briefly before the error is displayed, remove and clear consum-<br>ables of any debris.                                                                                                    |
| Torch does not purge air or fire after completing an Ohmic Sense,<br>the Stop button is illuminated and the Plasma indicator light is<br>lit up green on the VMD Dashboard. | Check Flexcut power supply for error codes on the front panel.<br>Verify that the CNC interface cable is plugged into the Flexcut<br>Power Supply, and to the Accumove controller & VFC box.                                                                                                    |

| Problem                                                                                                    | Solution                                                                                                    |
|----------------------------------------------------------------------------------------------------|----------------------------------------------------------------------------------------------------|
| Torch retracts fully to the top after sensing the material in an ohmic sense, and the Run Job button becomes available to click. | The clear surface of the material of any corrosion that would hinder the ohmic sensing process.                             |
|                                                                                                    | Verify the torch lead is not getting pulled tight on the way down to the surface of the material.                           |
|                                                                                                    | Check for the torch pushing against the material deflecting it before stopping and retracting.                              |
| Torch collides with the material after 1" of cut.                                                                                | Verify the height control mode is set to Auto and not Manual.                                                               |
|                                                                                                    | Verify the Sample Voltage function is turned ON.                                                                            |
|                                                                                                    | If the collision occurred as the torch traveled over another cut path, adjust the part program to avoid intersecting lines. |
| Torch collides with the material after 1" of cut.                                                                                | Verify Pierce and Cut height are at recommended book values.                                                                |
| The torch is cutting too high from the material.                                                                                 | Verify the height control mode is set to Auto and not Manual.                                                               |
|                                                                                                    | Verify the Sample Voltage function is turned ON.                                                                            |
|                                                                                                    | Check for part tip-ups near the piercing points that may inter-<br>fere with the torch sensing the materials height.        |
| Torch does not appear to be maintain a consistent cut height with the material as it warps.                                      | Verify the height control mode is set to Auto and not Manual.                                                               |
|                                                                                                    | Verify the Sample Voltage function is turned ON.                                                                            |
|                                                                                                    | If the part involves very complex geometry, the system may be<br>in in a Lockout Mode for extended periods of time.         |
|                                                                                                    | Login as Admin, go to Machine Settings, and on the Basic tab<br>change the Distance to Corner value to .250.                |

#### **Customer Assistance Policy**

The business of The Lincoln Electric Company is manufacturing and selling high quality welding equipment, consumables, and cutting equipment. Our challenge is to meet the needs of our customers and to exceed their expectations. On occasion, purchasers may ask Lincoln Electric Cutting Systems for advice or information about their use of our products. We respond to our customers based on the best information in our possession at that time. Lincoln Electric Cutting Systems is not in a position to warrant or guarantee such advice, and assumes no liability, with respect to such information or advice. We expressly disclaim any warranty of any kind, including any warranty of fitness for any customer's particular purpose, with respect to such information or advice. As a matter of practical consideration, we also cannot assume any responsibility for updating or correcting any such information or advice once it has been given, nor does the provision of information or advice create, expand or alter any warranty with respect to the sale of our products.

Lincoln Electric Cutting Systems is a responsive manufacturer, but the selection and use of specific products sold by Lincoln Electric Cutting Systems is solely within the control of, and remains the sole responsibility of the customer. Many variables beyond the control of Lincoln Electric Cutting Systems affect the results obtained in applying these types of fabrication methods and service requirements.

Subject to Change – This information is accurate to the best of our knowledge at the time of printing. Please refer to www.torchmate.com for any updated information.

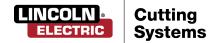

1170 Trademark Suite 101 · Reno, NV · 89521 · U.S.A Phone: +1.216.481.8100 · www.torchmate.com

7311-00-US70-51118-CS-03-03